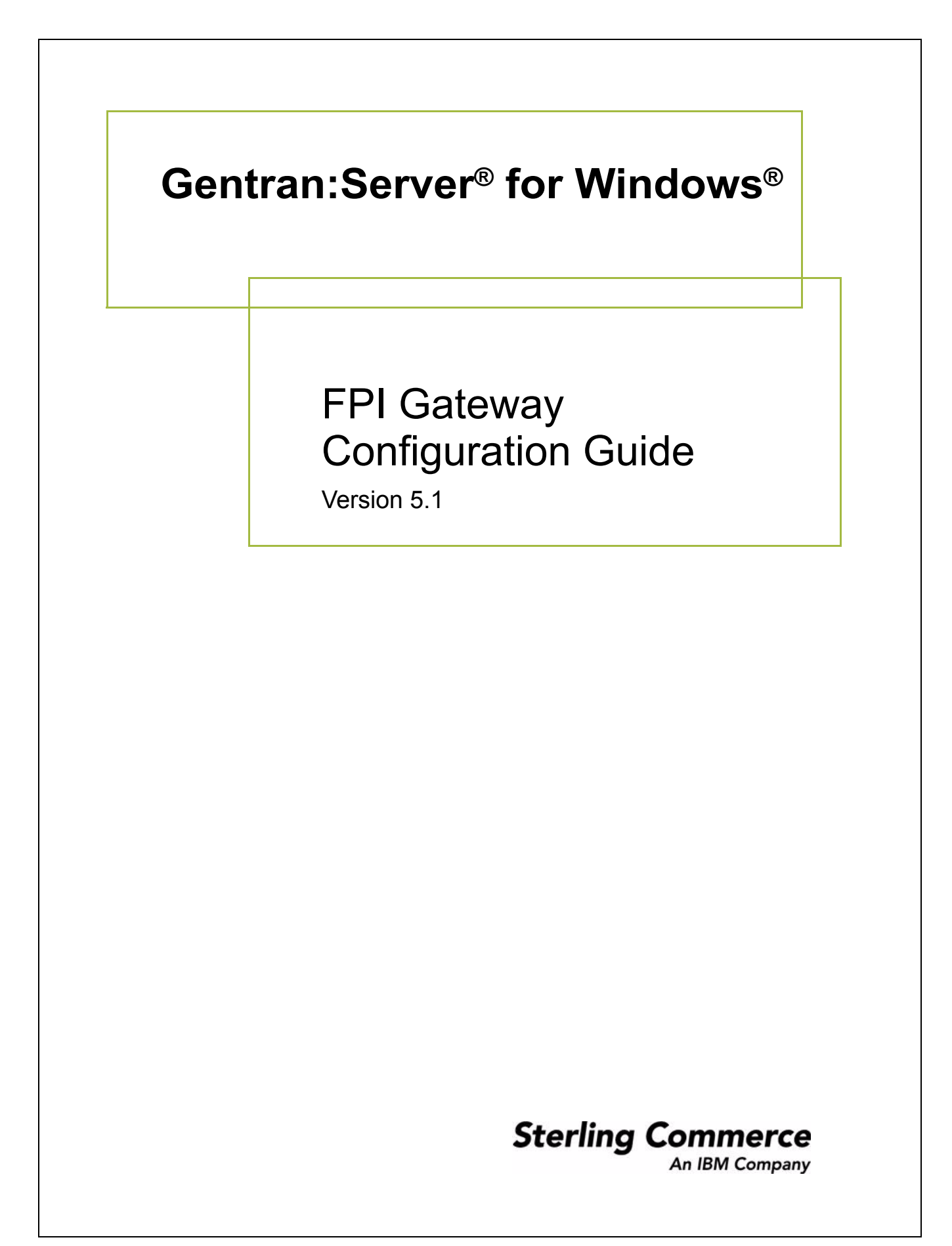

### **Copyright Notice**

#### **Gentran:Server for Windows**

© Copyright 1995–2005 Sterling Commerce, Inc. ALL RIGHTS RESERVED

#### **Sterling Commerce Software Trade Secret Notice**

#### **THE GENTRAN:SERVER FOR WINDOWS SOFTWARE ("STERLING COMMERCE SOFTWARE") IS THE CONFIDENTIAL AND TRADE SECRET PROPERTY OF STERLING COMMERCE, INC., ITS AFFILIATED COMPANIES OR ITS OR THEIR LICENSORS, AND IS PROVIDED UNDER THE TERMS OF A LICENSE AGREEMENT. NO DUPLICATION OR DISCLOSURE WITHOUT PRIOR WRITTEN PERMISSION. RESTRICTED RIGHTS.**

This documentation, the Sterling Commerce Software it describes, and the information and know-how they contain constitute the proprietary, confidential and valuable trade secret information of Sterling Commerce, Inc., its affiliated companies or its or their licensors, and may not be used for any unauthorized purpose, or disclosed to others without the prior written permission of the applicable Sterling Commerce entity. This documentation and the Sterling Commerce Software that it describes have been provided pursuant to a license agreement that contains prohibitions against and/or restrictions on their copying, modification and use. Duplication, in whole or in part, if and when permitted, shall bear this notice and the Sterling Commerce, Inc. copyright notice.

As and when provided to any governmental entity, government contractor or subcontractor subject to the FARs, this documentation is provided with RESTRICTED RIGHTS under Title 48 CFR 52.227-19. Further, as and when provided to any governmental entity, government contractor or subcontractor subject to DFARs, this documentation and the Sterling Commerce Software it describes are provided pursuant to the customary Sterling Commerce license, as described in Title 48 CFR 227-7202 with respect to commercial software and commercial software documentation.

These terms of use shall be governed by the laws of the State of Ohio, USA, without regard to its conflict of laws provisions. If you are accessing the Sterling Commerce Software under an executed agreement, then nothing in these terms and conditions supersedes or modifies the executed agreement.

Product names mentioned herein may be trademarks and/or registered trademarks of their respective companies. Gentran and Gentran:Server are registered trademarks of Sterling Commerce, Inc.

#### **Third Party Software:**

Portions of the Sterling Commerce Software may include products, or may be distributed on the same storage media with products, ("Third Party Software") offered by third parties ("Third Party Licensors").

#### **Warranty Disclaimer**

This documentation and the Sterling Commerce Software which it describes are licensed either "AS IS" or with a limited warranty, as set forth in the Sterling Commerce license agreement. Other than any limited warranties provided, NO OTHER WARRANTY IS EXPRESSED AND NONE SHALL BE IMPLIED, INCLUDING THE WARRANTIES OF MERCHANTABILITY AND FITNESS FOR USE OR FOR A PARTICULAR PURPOSE. The applicable Sterling Commerce entity reserves the right to revise this publication from time to time and to make changes in the content hereof without the obligation to notify any person or entity of such revisions or changes.

The Third Party Software is provided 'AS IS' WITHOUT ANY WARRANTY AND ANY EXPRESSED OR IMPLIED WARRANTIES, INCLUDING BUT NOT LIMITED TO, THE IMPLIED WARRANTIES OF MERCHANTABILITY, AND FITNESS FOR A PARTICULAR PURPOSE ARE DISCLAIMED. FURTHER, IF YOU ARE LOCATED OR ACCESSING THIS SOFTWARE IN THE UNITED STATES, ANY EXPRESS OR IMPLIED WARRANTY REGARDING TITLE OR NON-INFRINGEMENT ARE DISCLAIMED.

> Sterling Commerce, Inc. 4600 Lakehurst Court Dublin, OH 43016-2000 \* 614/793-7000 © Copyright 1995–2005—Sterling Commerce, Inc.

# **Table of Contents**

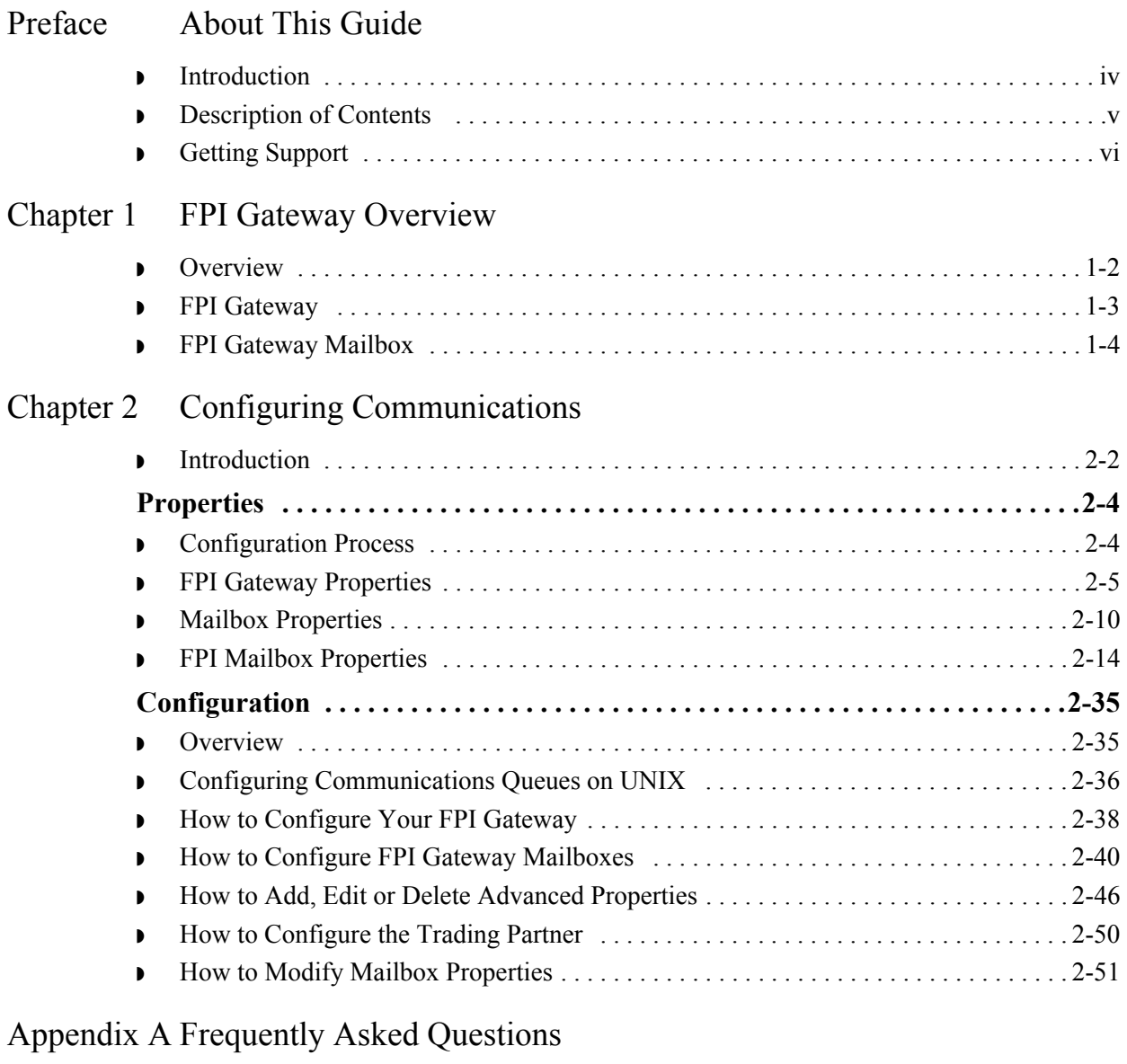

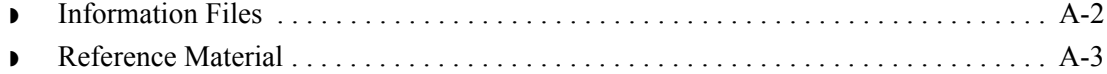

# **About This Guide**

<span id="page-4-0"></span>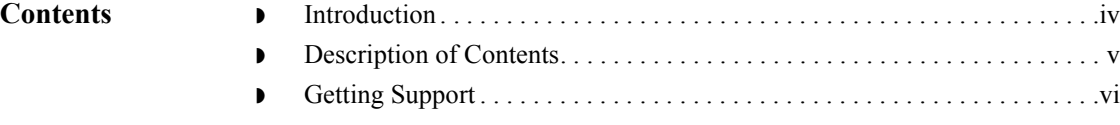

## <span id="page-5-0"></span>**Introduction**

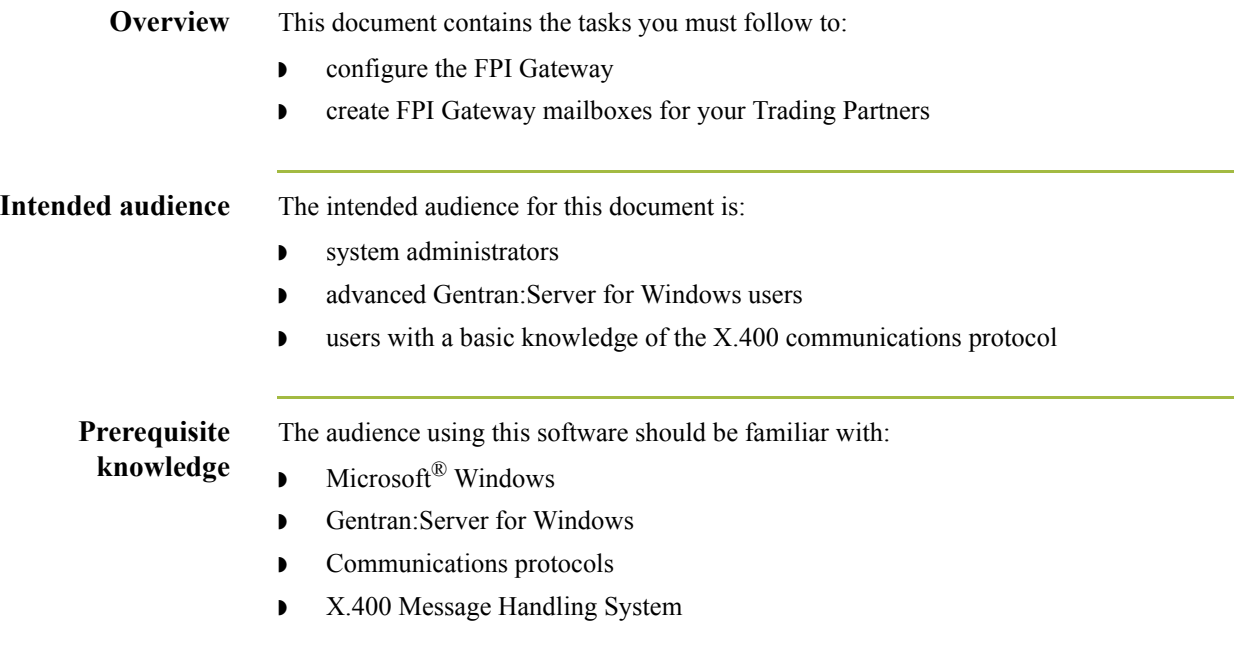

## <span id="page-6-0"></span>**Description of Contents**

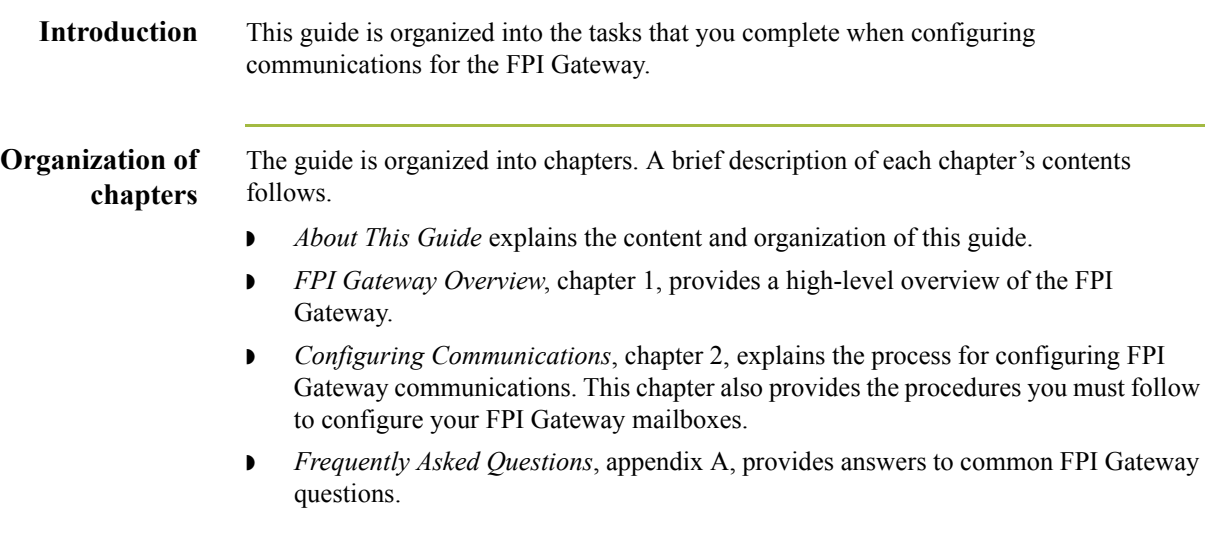

## <span id="page-7-0"></span>**Getting Support**

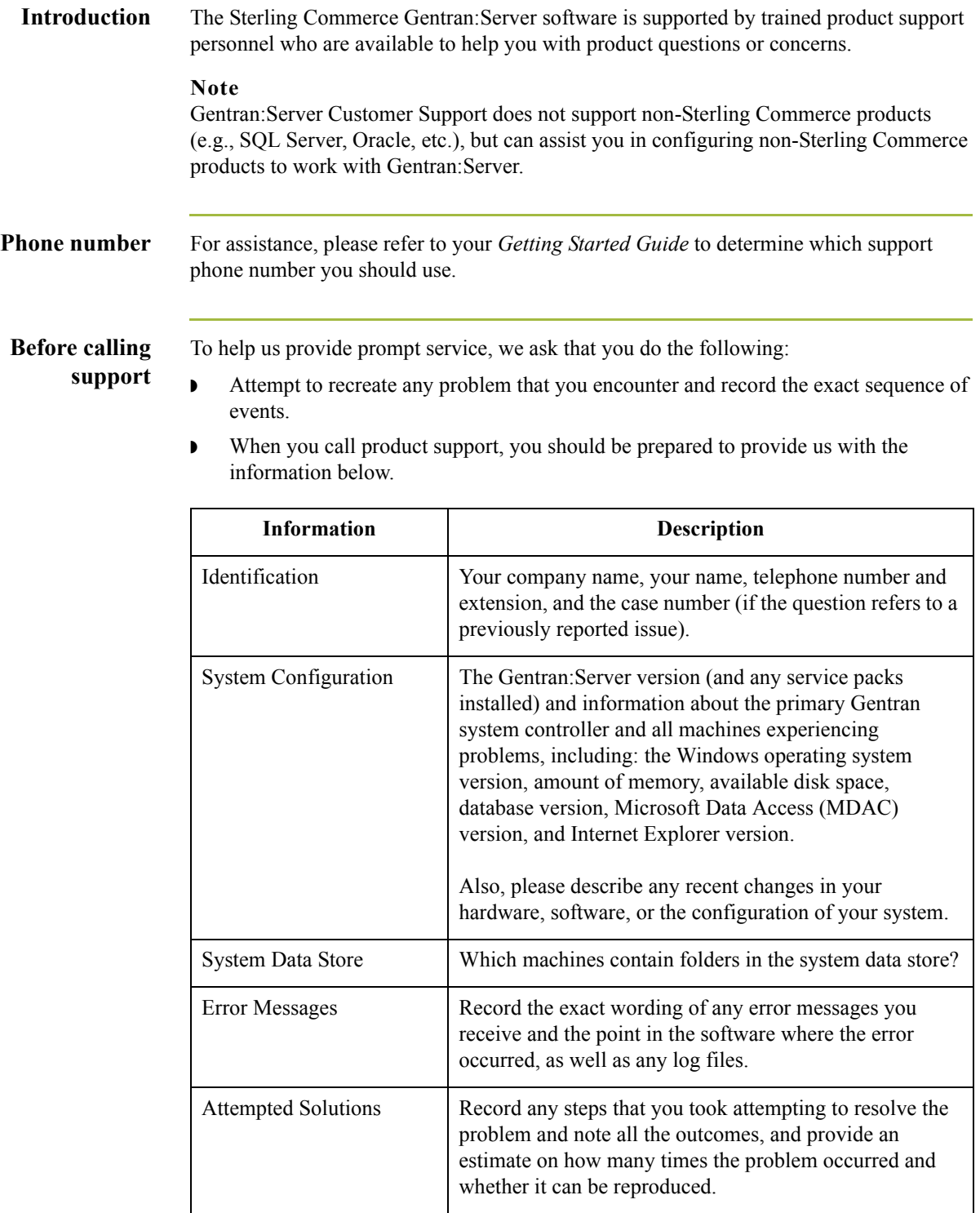

**Accessing the Sterling Commerce Support Web Site** The Sterling Commerce Customer Support Web Site contains valuable information about getting support for Gentran:Server for Windows, including the:

- $\bullet$  scope of support services
- $\bullet$  customer support policies
- ◗ call prioritizing
- $\bullet$  customer support phone directory
- ◗ how to create new Support on Demand cases
- ◗ how to check the status of Support on Demand cases
- ◗ how to add information to Support on Demand cases

The Customer Support Web Site is constantly updated and all Sterling Commerce customers have access to it. This web site also contains the most recent product updates and is a valuable source of product information.

#### **Reference**

Refer to the *Getting Started Guide* for information on how to access the Customer Support World Wide Web Site.

**Documentation** The Customer Support Web Site contains a documentation library, which has the entire Gentran:Server for Windows documentation set. You can download the product manuals in PDF format from this library at any time.

 $\mathcal{L}$ 

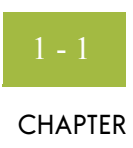

# **FPI Gateway Overview**

<span id="page-10-0"></span>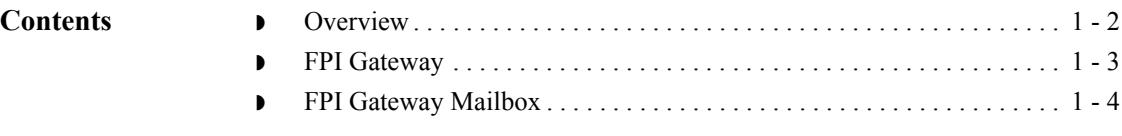

### <span id="page-11-0"></span>**Overview**

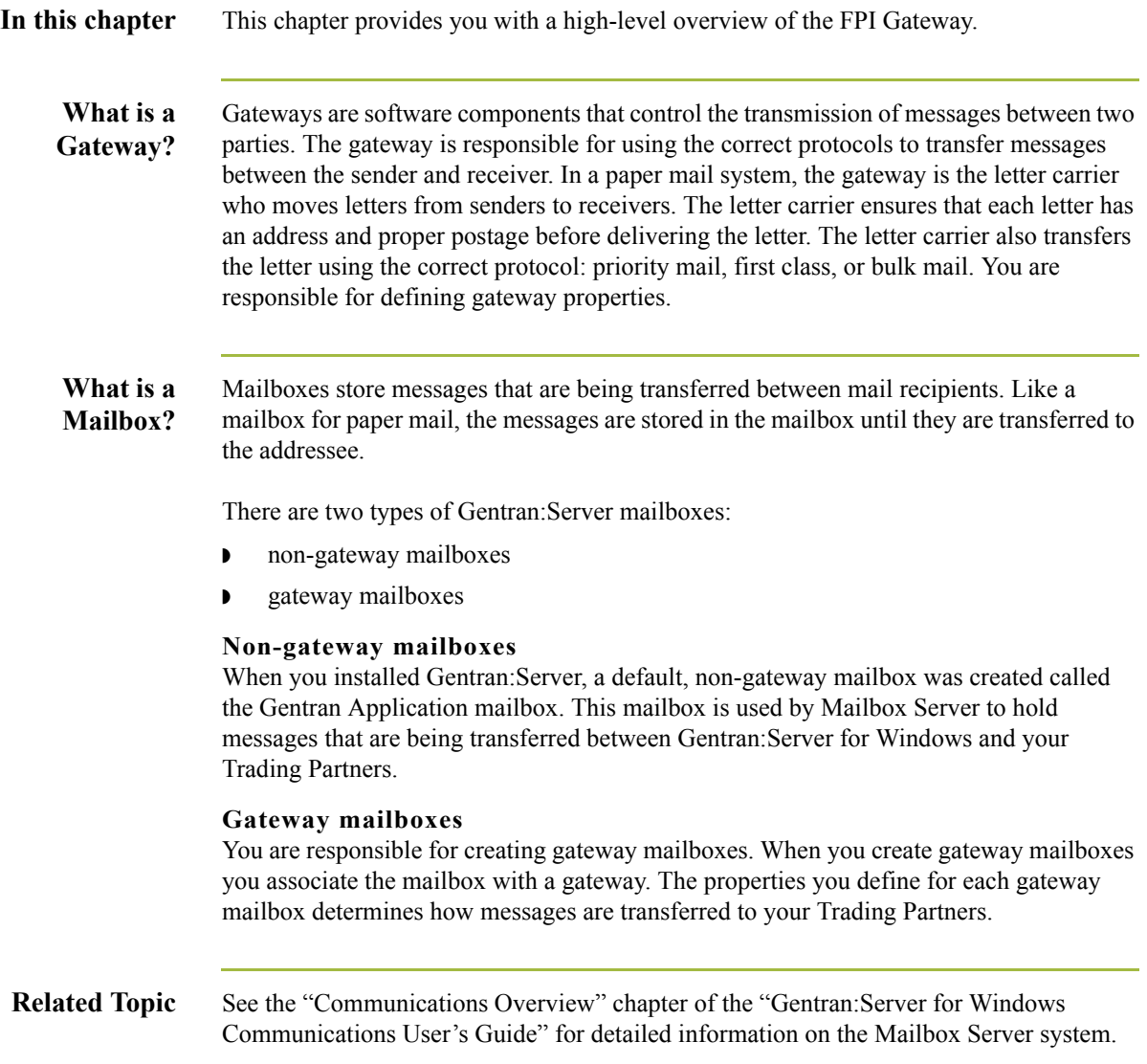

## <span id="page-12-0"></span>**FPI Gateway**

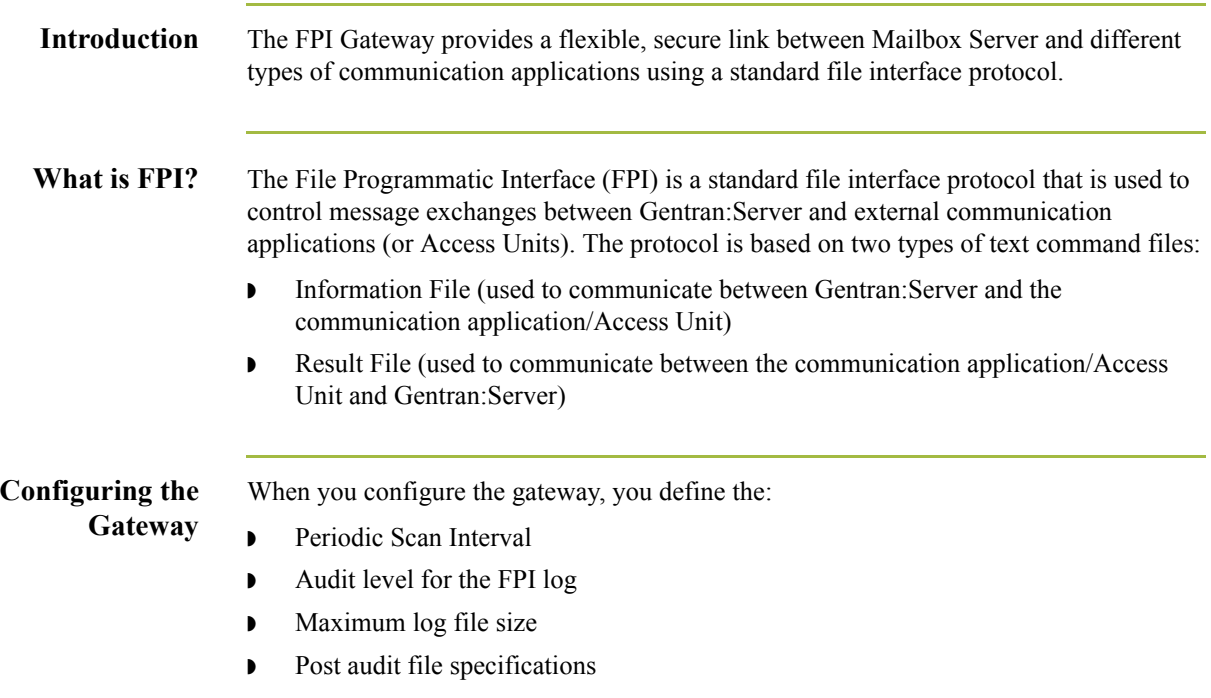

## <span id="page-13-0"></span>**FPI Gateway Mailbox**

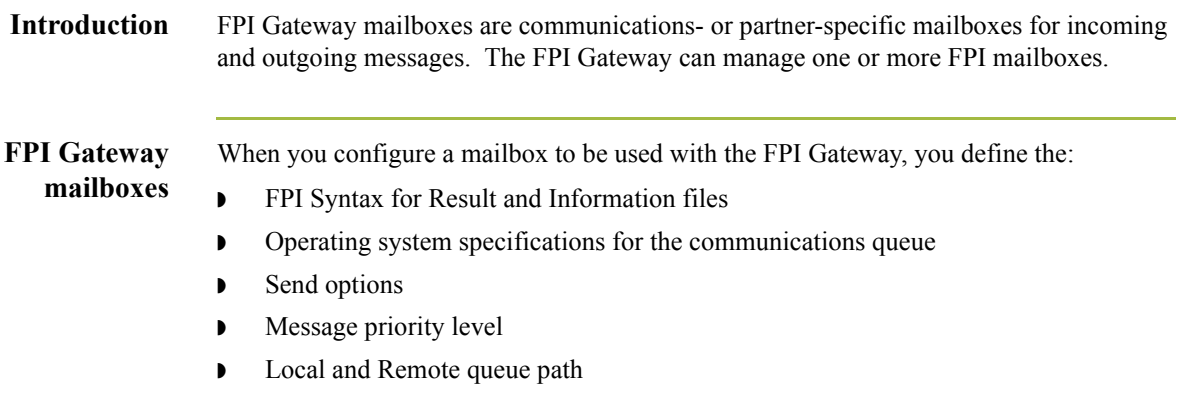

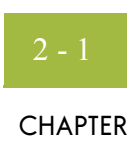

# **Configuring Communications**

<span id="page-14-0"></span>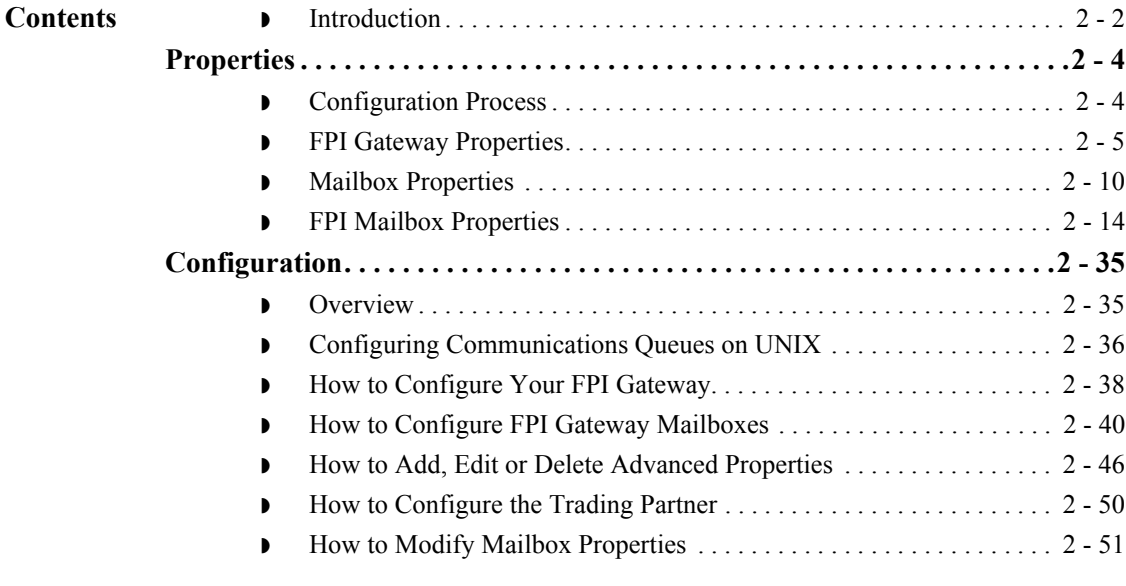

### <span id="page-15-0"></span>**Introduction**

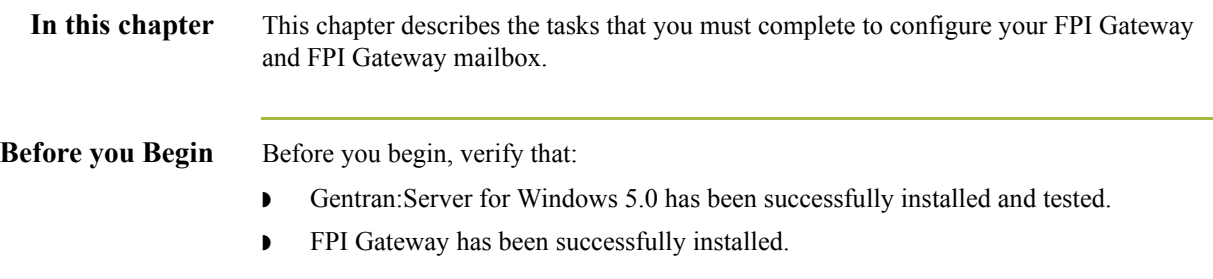

**Key Terms** This table describes key terms used in this chapter.

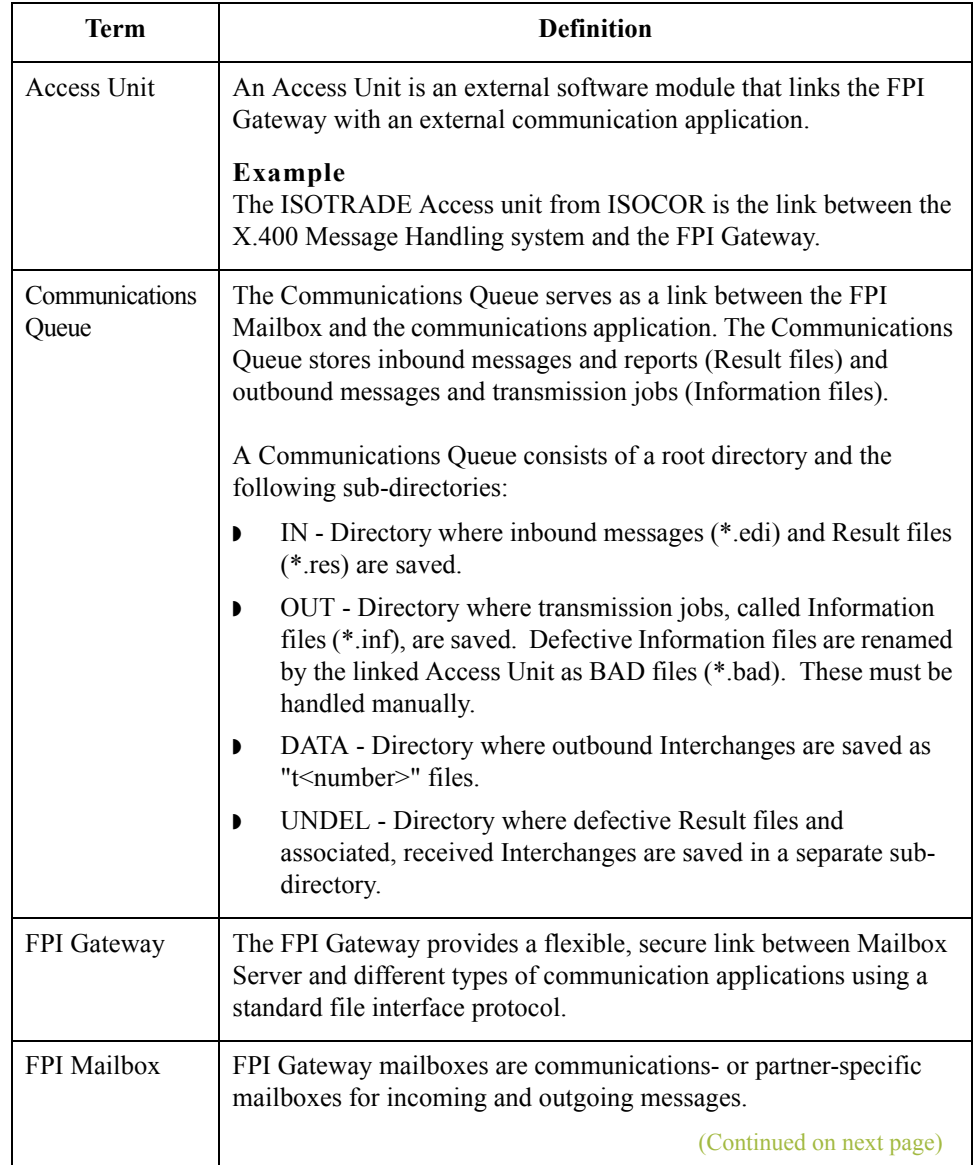

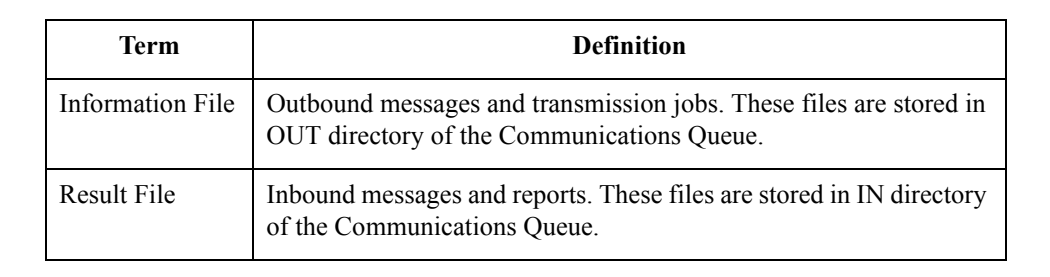

 $\mathfrak{h}$ 

## <span id="page-17-0"></span>Properties **0**

2 - 4

### <span id="page-17-1"></span>**Configuration Process**

**Introduction** This table lists the stages in configuring your communications for use with the FPI Gateway.

#### **Stop**

General Mailbox Properties (General tab) configuration is recommended for most FPI Gateway users. Only advanced users who are extremely familiar with FPI should ever attempt to change ResFieldMap or InfFieldMap properties.

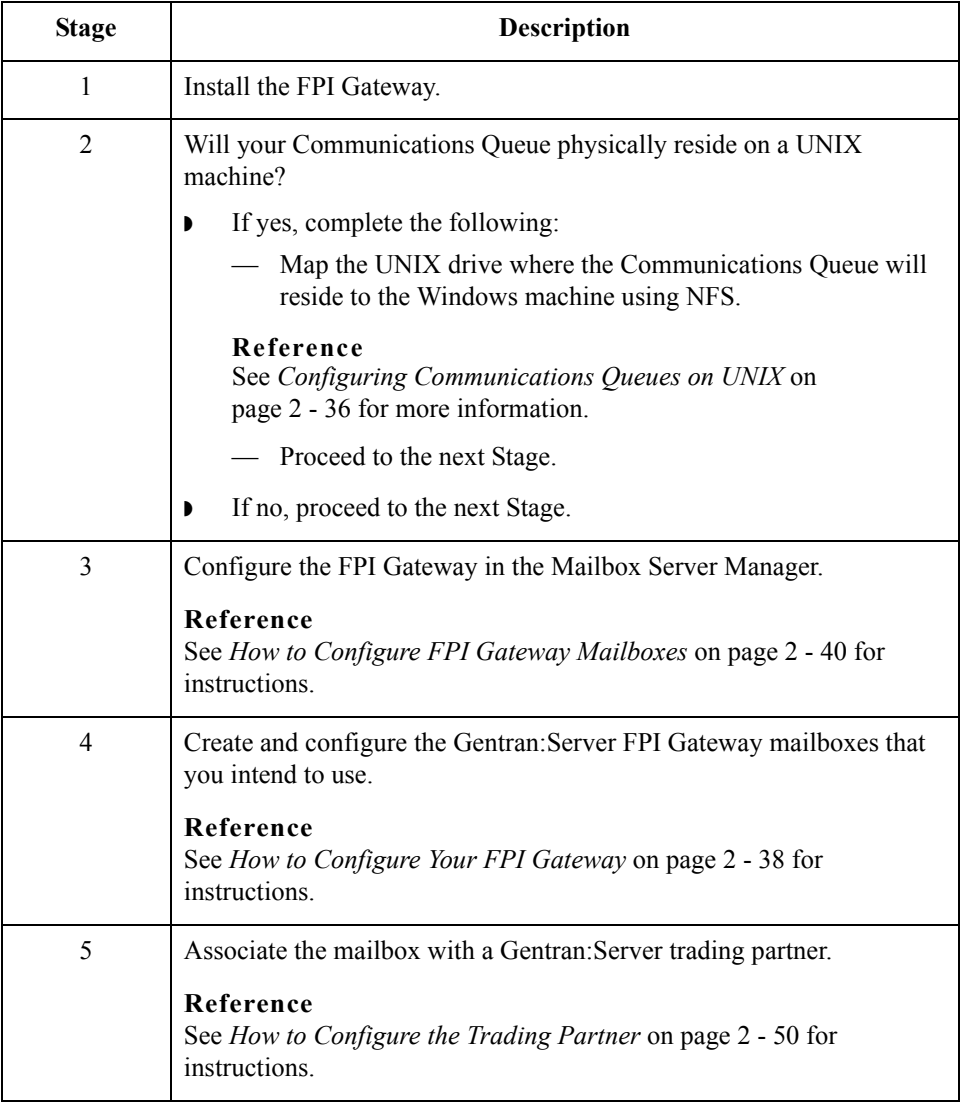

## <span id="page-18-0"></span>**FPI Gateway Properties**

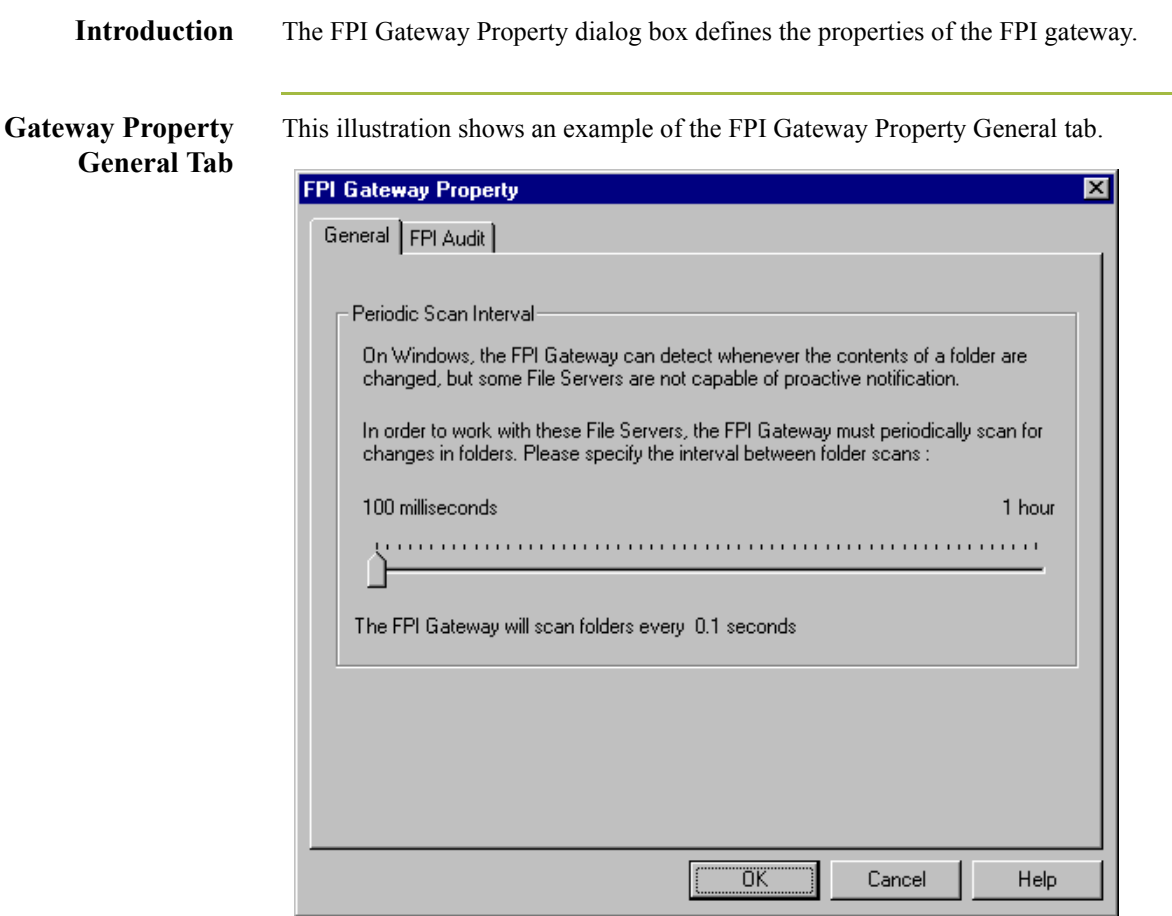

### **Parts and functions**

This table describes the parts of the FPI Gateway Property General tab and their functions.

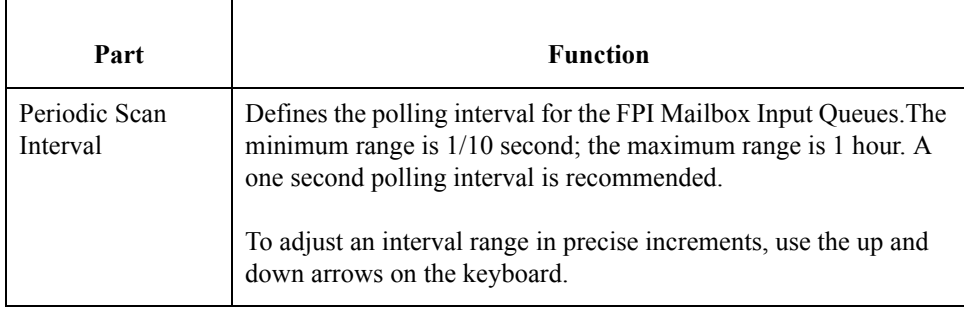

### **FPI Gateway Property FPI Audit Tab**

This illustration shows an example of the FPI Gateway Property FPI Audit tab.

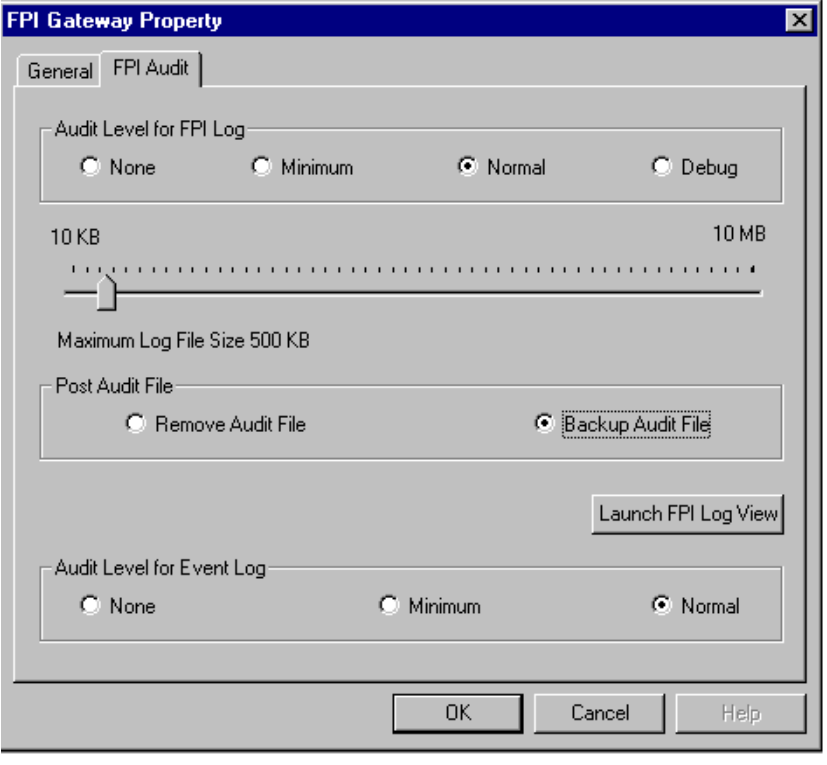

#### **Parts and functions**

Part **Function** Audit Level for FPI Log Defines the level at which messages display on the Log file. Valid audit levels are: ◗ None - No messages display on the Log file. ◗ Minimum - Only messages in the Warning, Error and Fatal classes display on the Log file. ◗ Normal (recommended) - All messages in the Message, Warning, Error and Fatal classes display on the Log file. ◗ Debug - All messages in the Message, Warning, Error and Fatal classes, as well as messages that are helpful in debugging errors display in the log file. Maximum Log File slider Limits the maximum size of the Log file. The file size depends on how your system is used, however 500k is recommended. Large Log files can significantly increase the time it takes to load the Log file Viewer. (Continued on next page)

This table describes the parts of the FPI Gateway Property FPI Audit tab and its function.

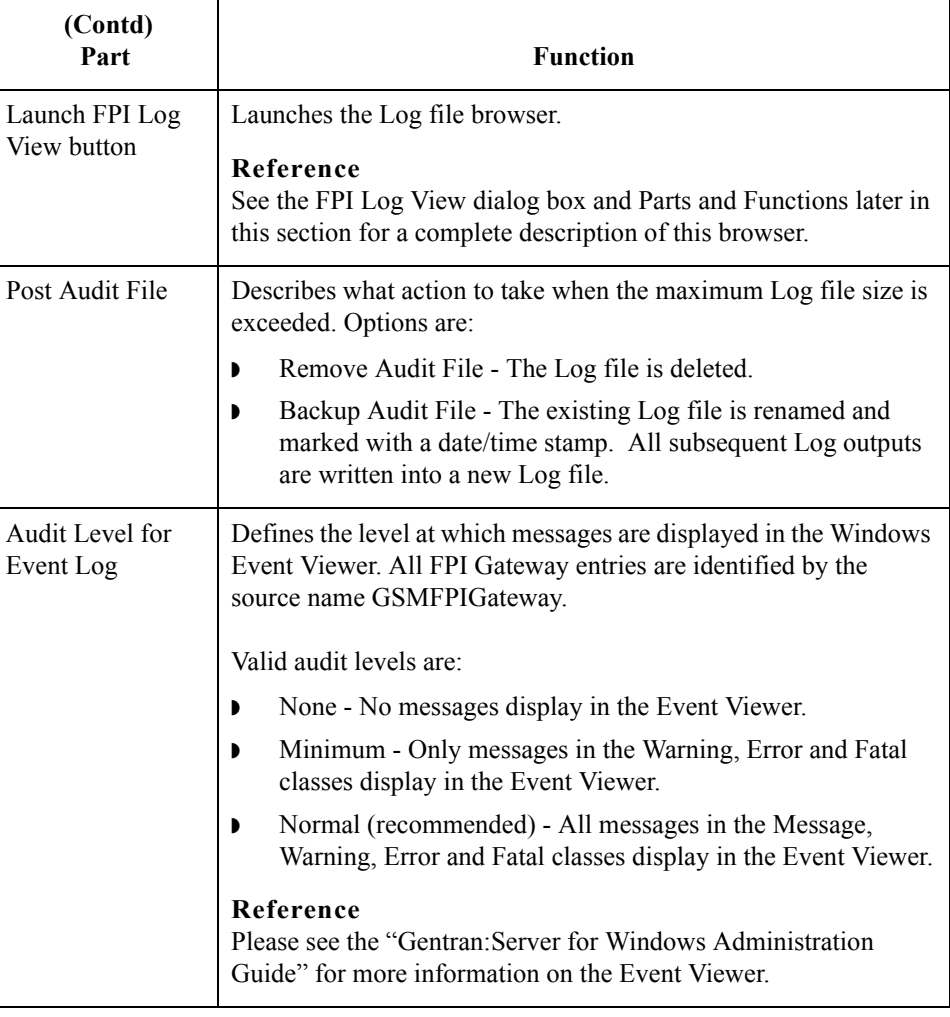

### **FPI Log View** This illustration shows an example of the FPI Log View.

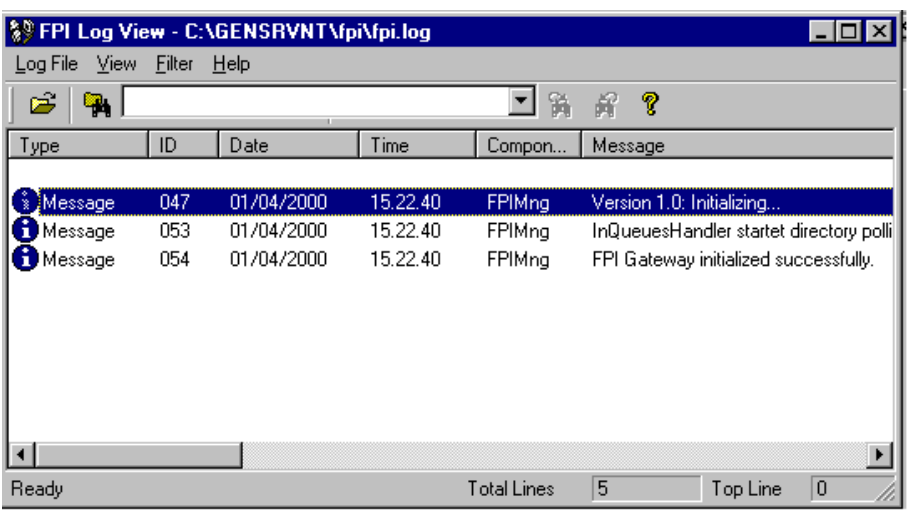

#### **Parts and functions**

This table describes the parts of the FPI Log View and its functions.

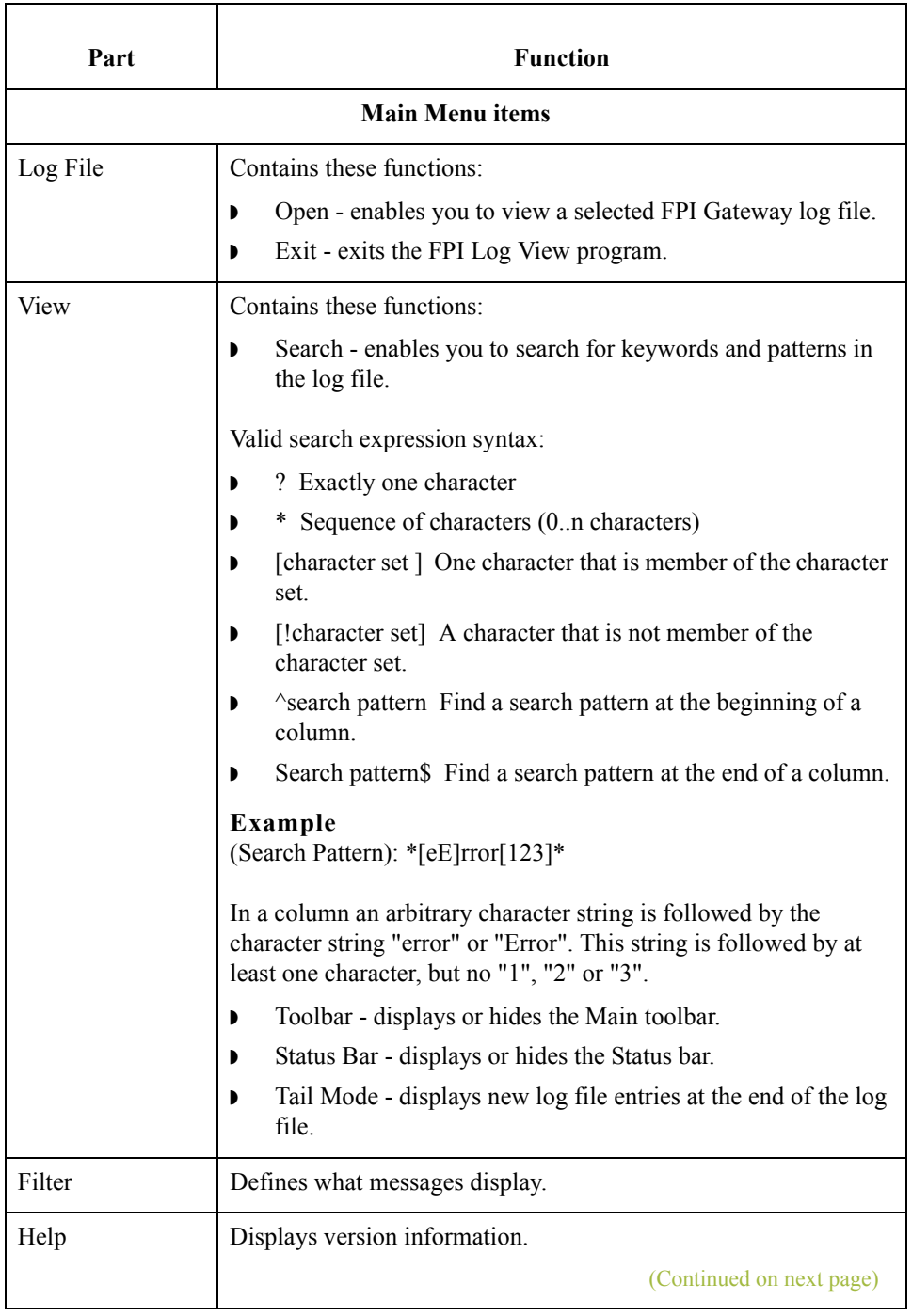

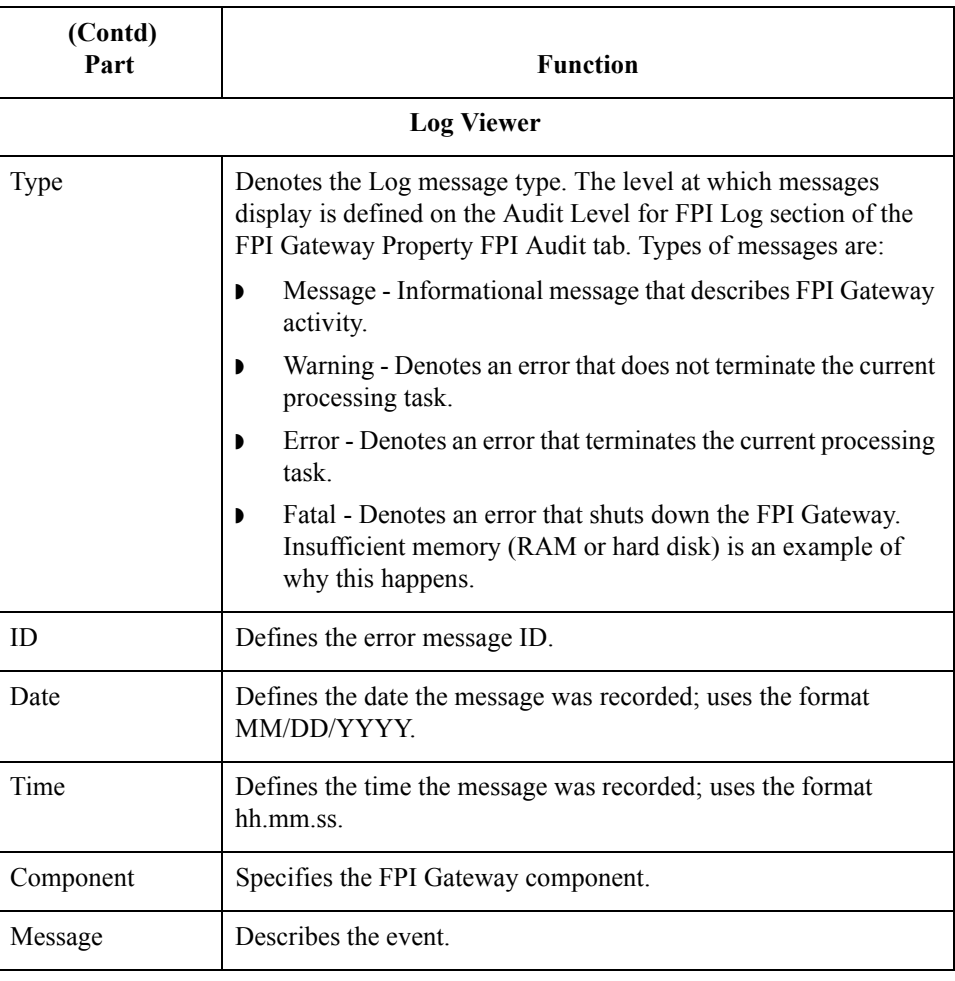

 $\mathcal{G}$ 

2 - 10

## <span id="page-23-0"></span>**Mailbox Properties**

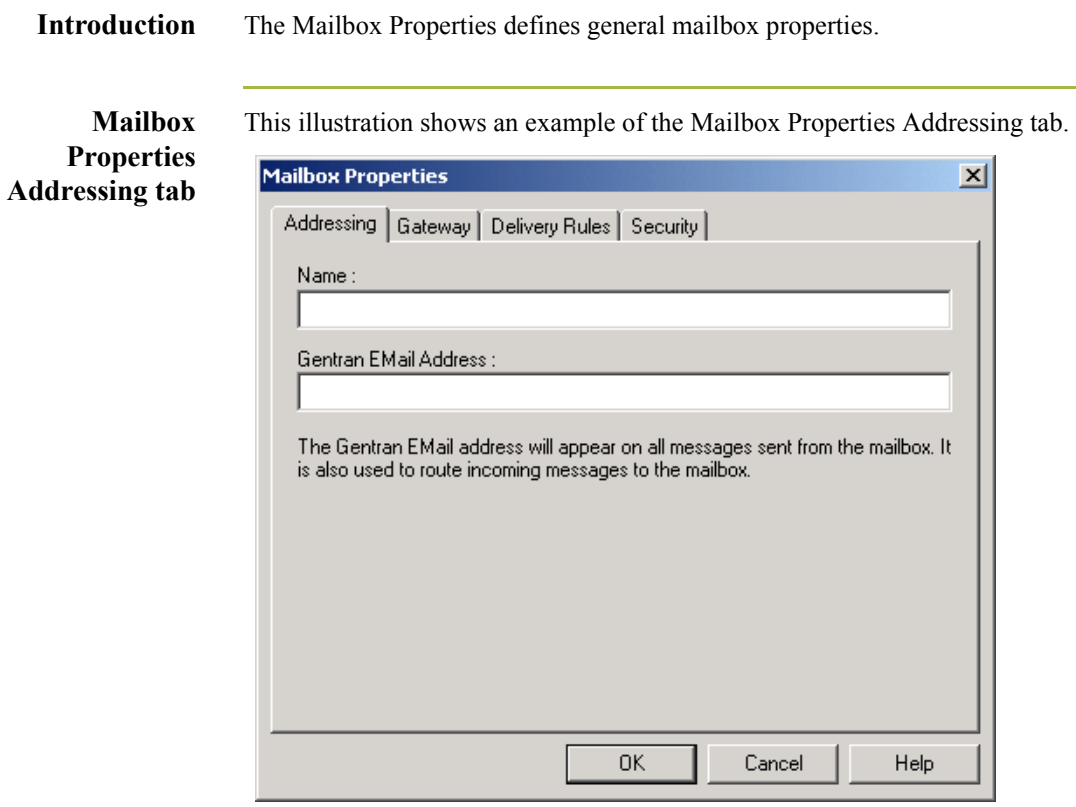

#### **Parts and functions**

This table describes the parts of the Mailbox Properties Addressing tab and its functions.

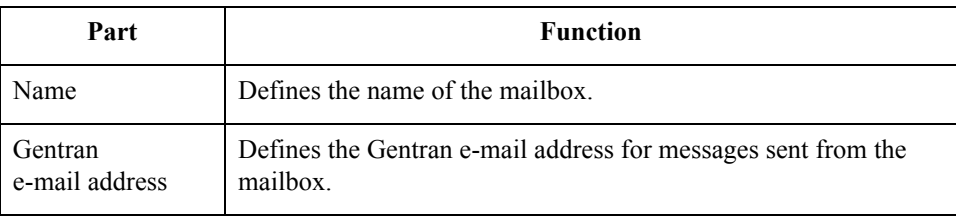

**Mailbox Properties Gateway tab** This illustration shows an example of the Mailbox Properties Gateway tab.

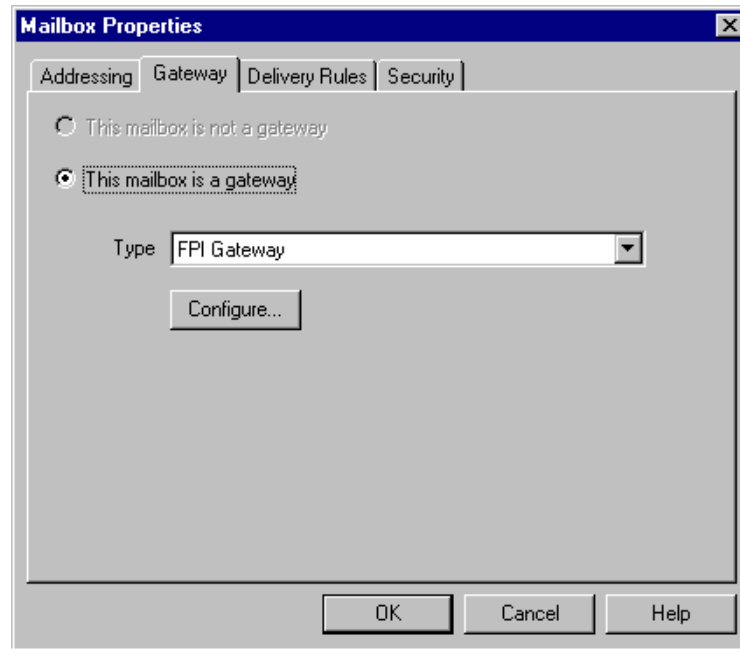

#### **Parts and functions**

This table describes the parts of the Mailbox Properties Gateway tab and its functions.

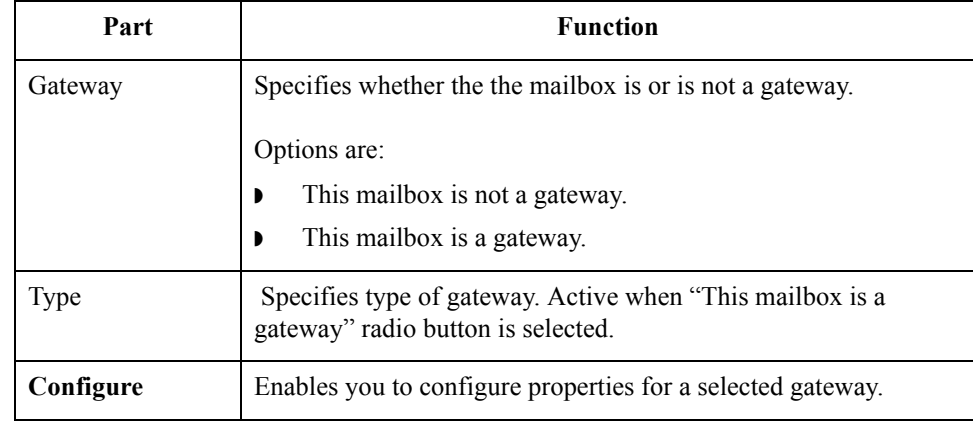

### **Mailbox Properties Delivery Rules tab**

2 - 12

This illustration shows an example of the Mailbox Properties Delivery Rules tab.

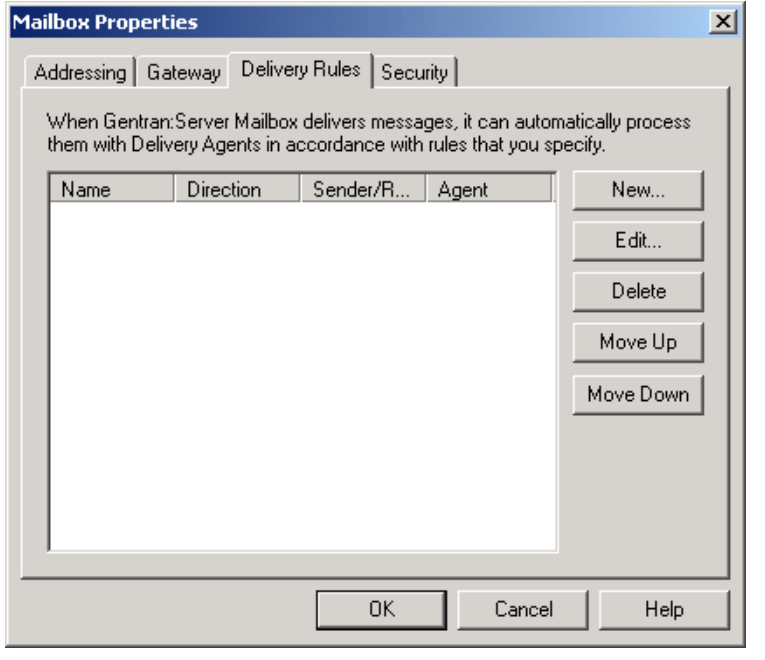

#### **Parts and functions**

This table describes the parts of the Mailbox Properties Delivery Rules tab and their function.

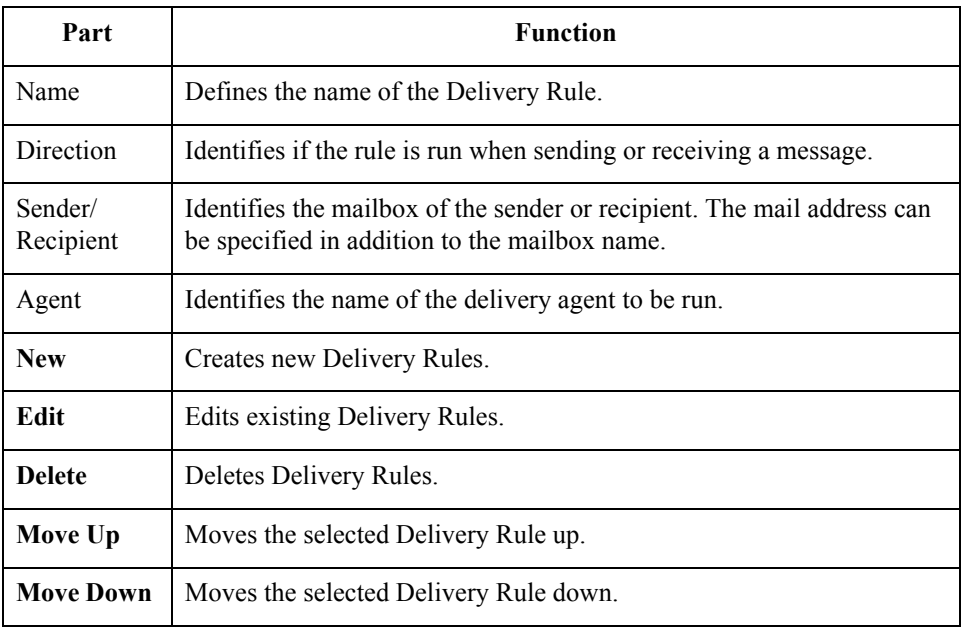

#### Gentran:Server for Windows – November 2005 FPI Gateway Configuration Guide

**Mailbox Properties Security tab** This illustration shows an example of the Mailbox Properties Security tab.

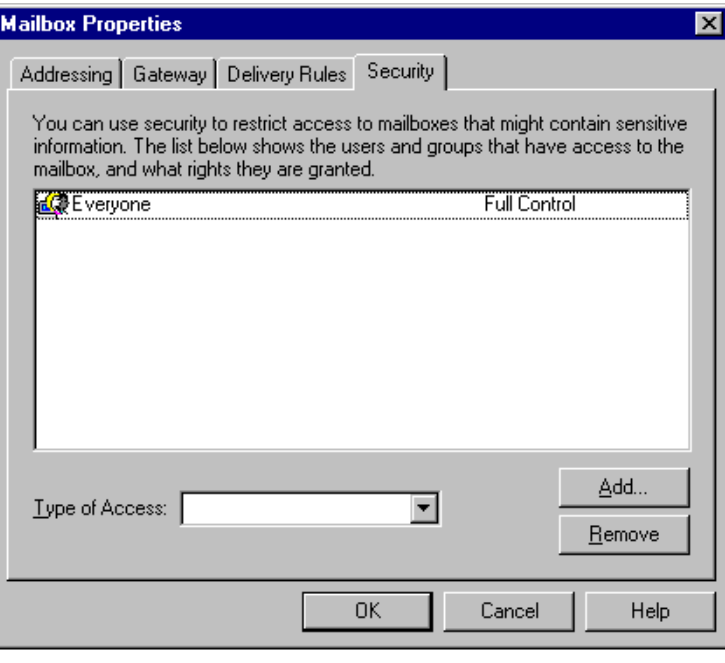

### **Parts and**

This table describes the parts of the Mailbox Properties Security tab and their function.

#### **functions**

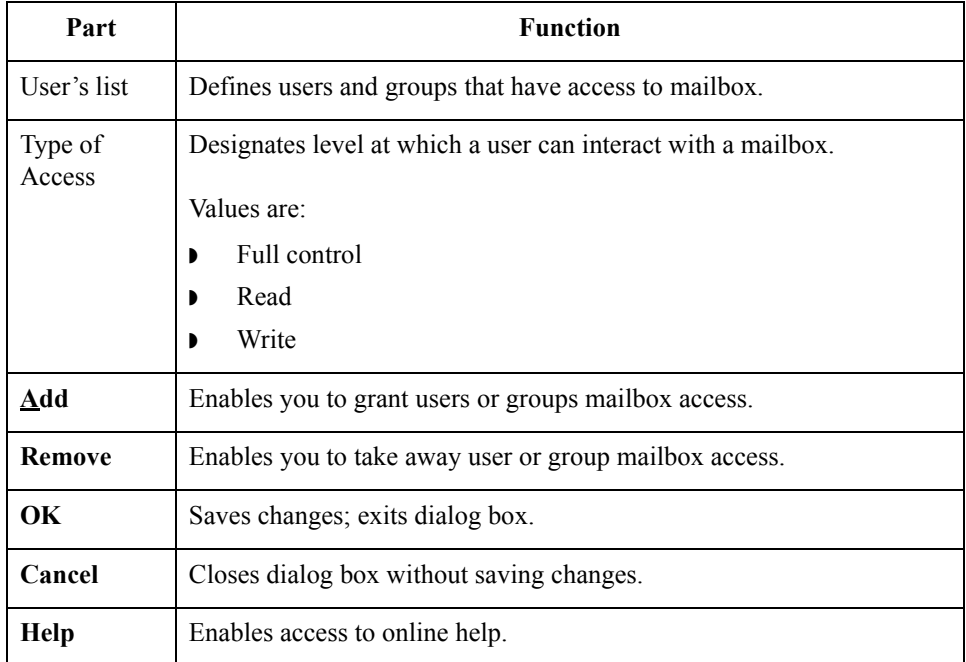

 $\mathfrak{h}$ 

### <span id="page-27-0"></span>**FPI Mailbox Properties**

**Introduction** The FPI Mailbox Property dialog box defines the properties of the FPI Mailbox.

**Warning: Changing FPI Gateway Property Configurations** Before changing any Mailbox property configurations, consider the following:

#### ◗ **Mailbox tab**

The Mailbox tab contains settings that control the processing of incoming messages in the Gentran:Server Mailbox.

The default values are recommended for initial operation of the FPI Gateways and should be changed only when necessary by a qualified system administrator.

Changing the default values may prevent messages from being delivered to Gentran:Server.

#### **Res Field Map**

Result Field Map settings allow an exceptionally flexible configuration of the reception jobs (Result files) either processed, or to be processed, by the FPI Gateway. These settings should only be changed only by a qualified system administrator with an in-depth understanding of FPI.

#### **Warning**

As a rule, the default values must not be changed for linking of ISOTRADE 3.4.1 (NT) / 4.3.4 (UNIX), Syntax version 1 and 2. A change in the default values may result in FPI Gateway reception jobs generated by a linked communications application, to process incorrectly. In particular, changing the configuration to identify mandatory FPI fields  $(M =$  mandatory) as "ignored" (I  $=$  ignore) or "not used" (U = unused) is strongly discouraged. The configuration will not be subjected to a plausibility test.

#### ◗ **Inf Field Map**

A change in Information Field Map default values can result in inaccurate processing by the linked communications application. In particular, suppressing mandatory FPI field generation ( $M =$  mandatory) by changing the configuration is strongly discouraged. The configuration will not be subjected to any plausibility test.

### **FPI Mailbox Property General tab**

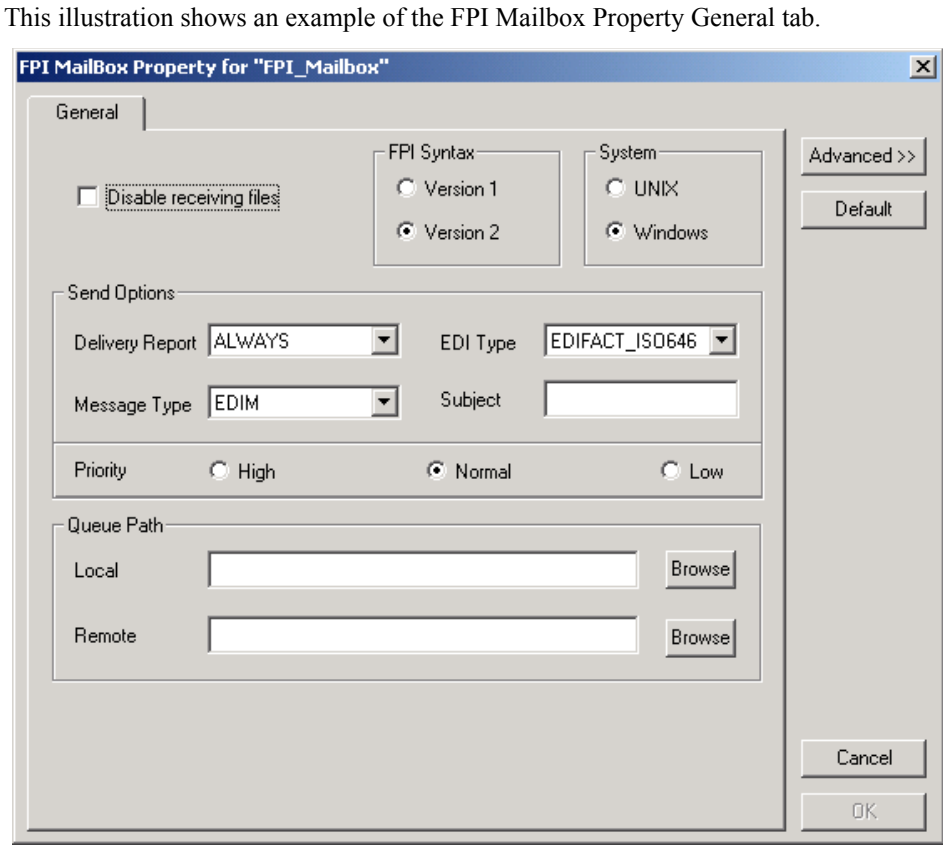

#### **Parts and functions**

This table describes the parts of the FPI Mailbox Property General tab and its functions.

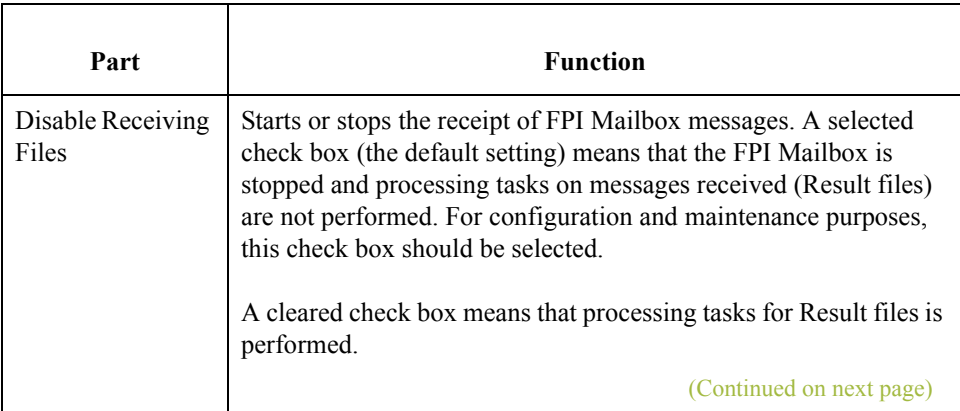

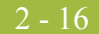

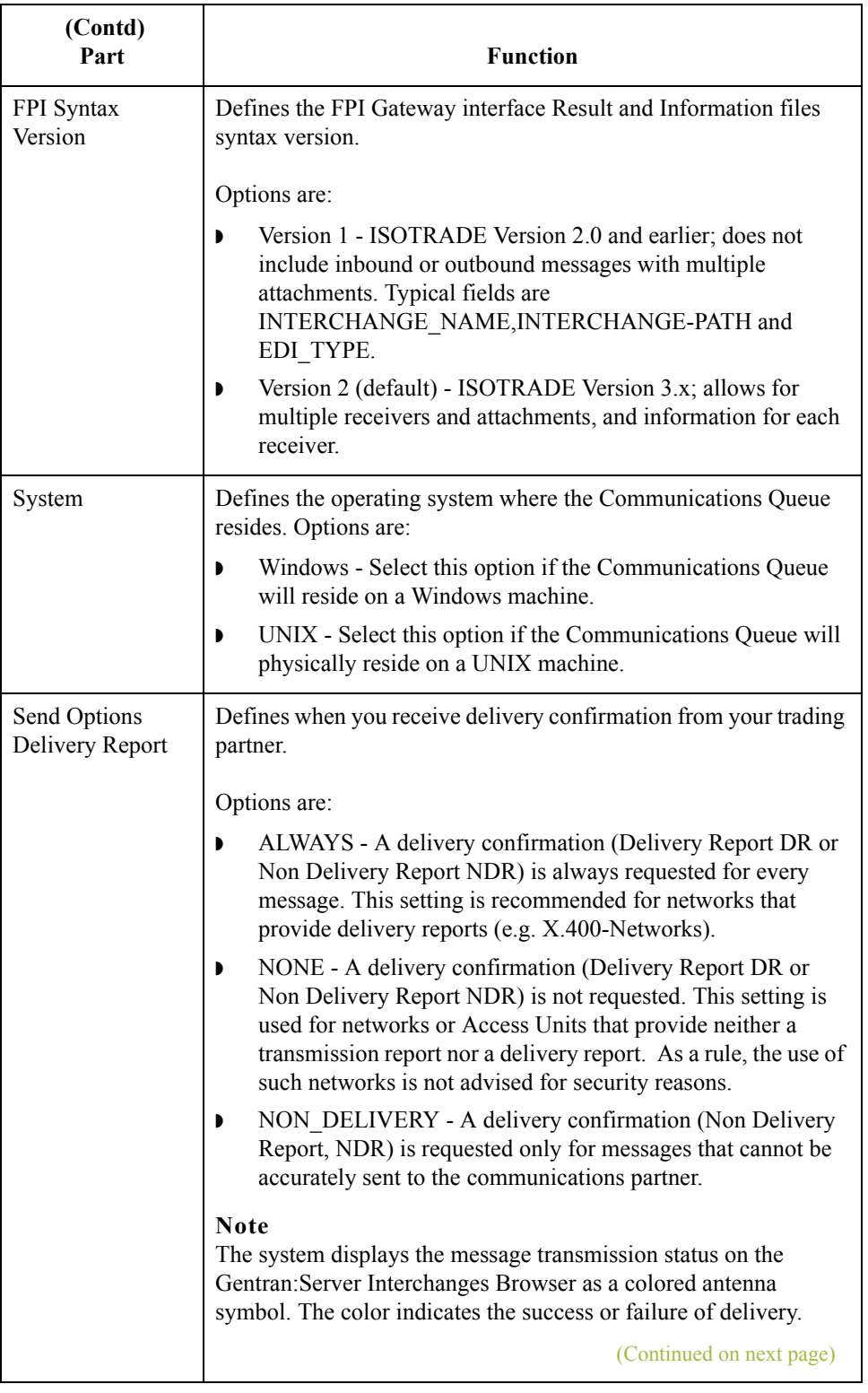

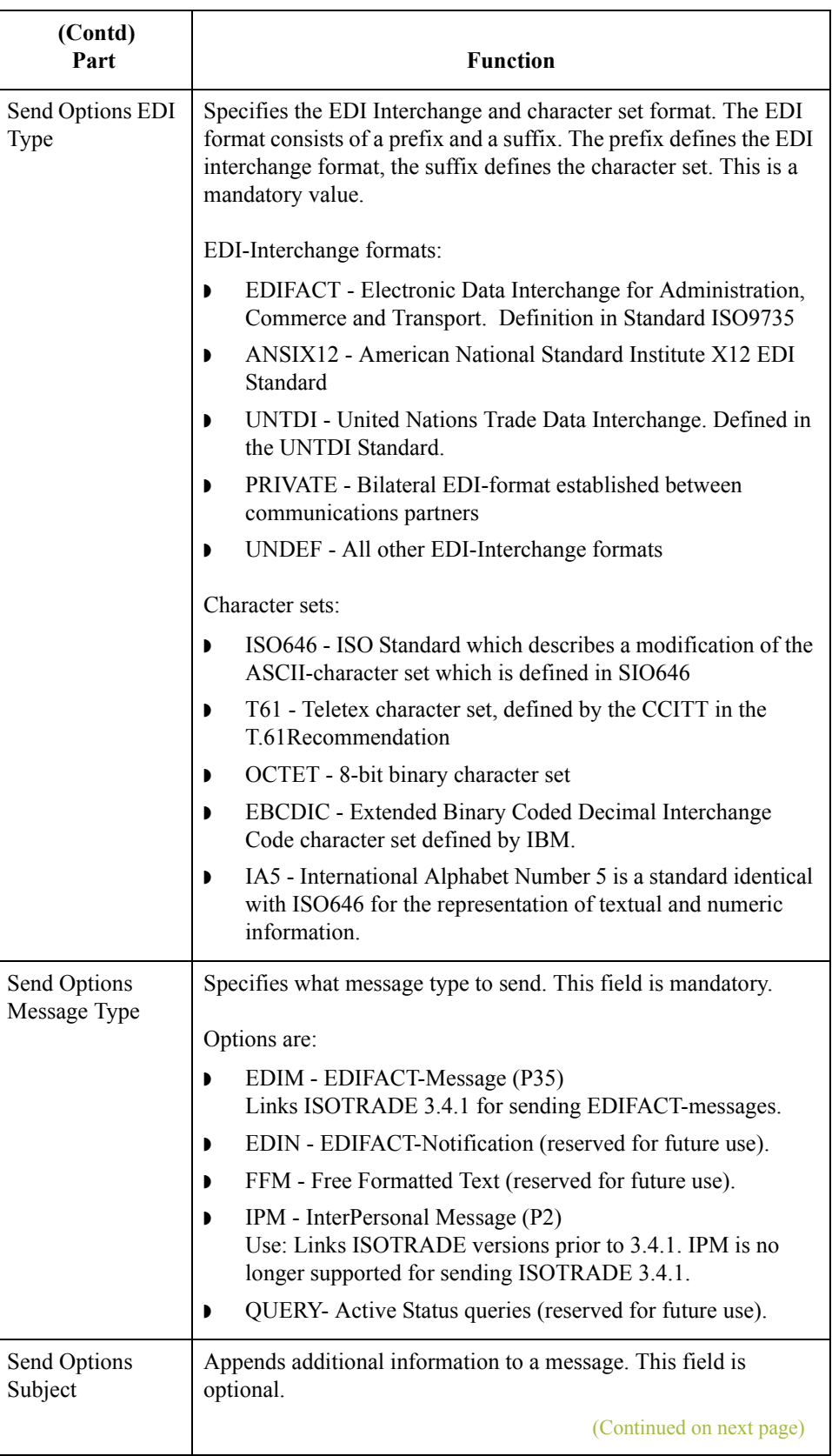

 $\mathfrak{h}$ 

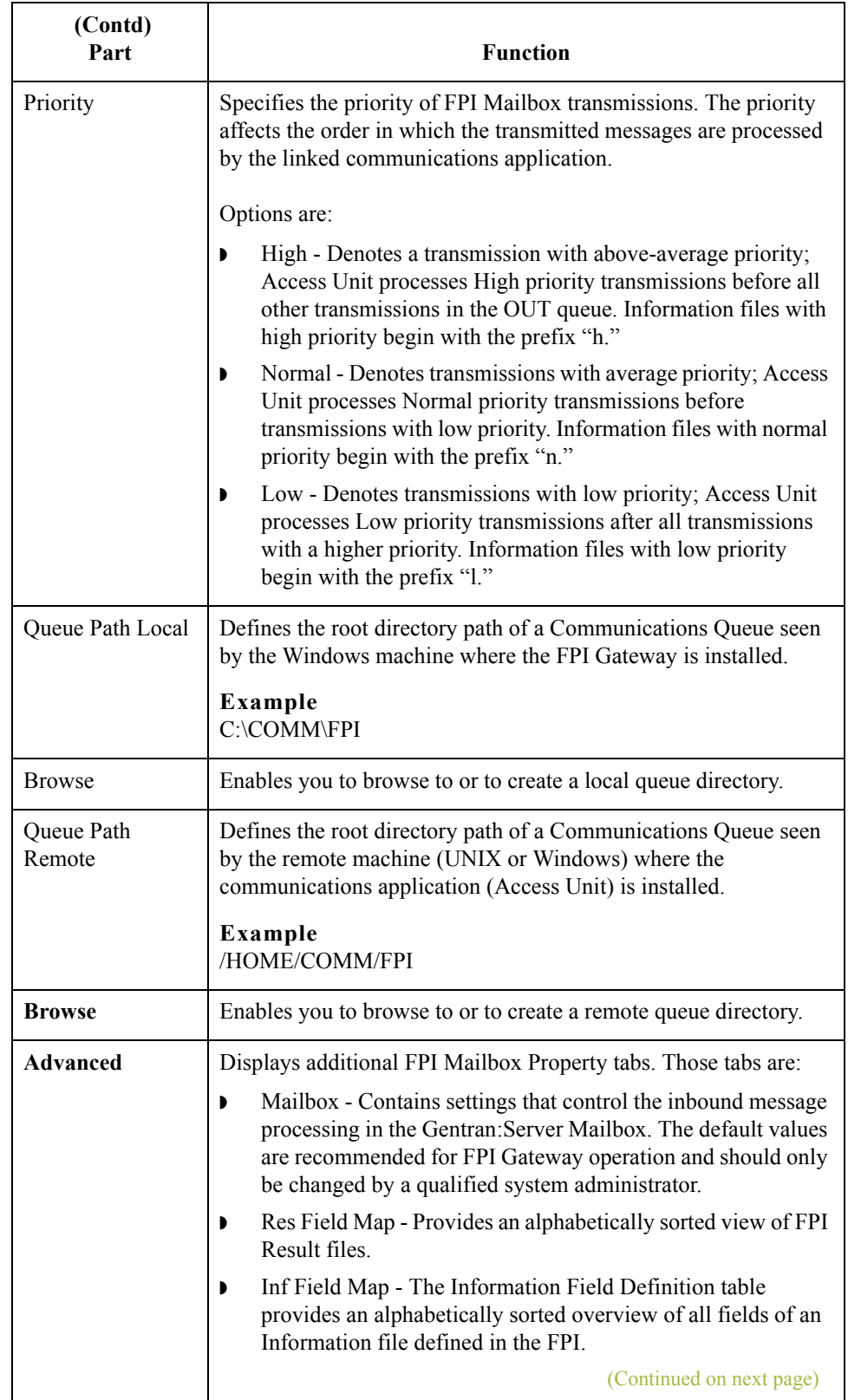

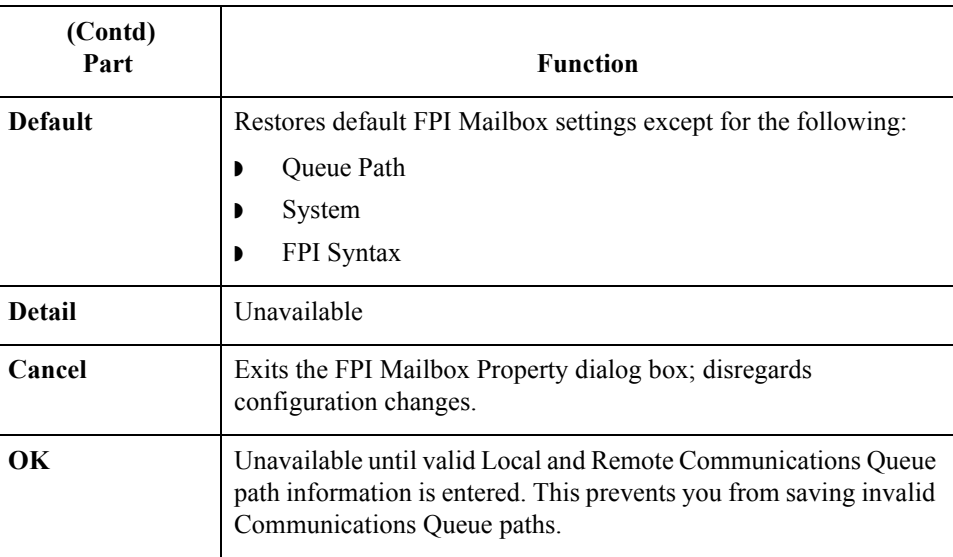

**Mailbox tab** This illustration shows an example of the FPI Mailbox Property Mailbox tab. This tab displays when **Advanced** button is selected on the FPI Mailbox Property General tab.

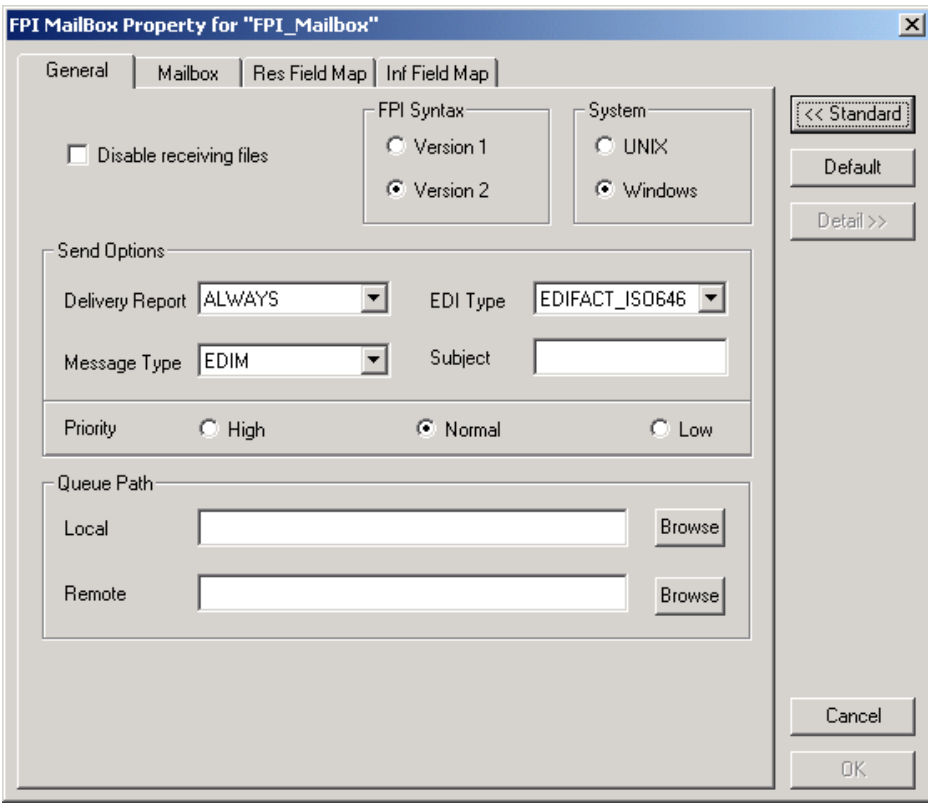

### **Parts and functions**

This table describes the parts of the FPI Mailbox Property Mailbox tab and its functions.

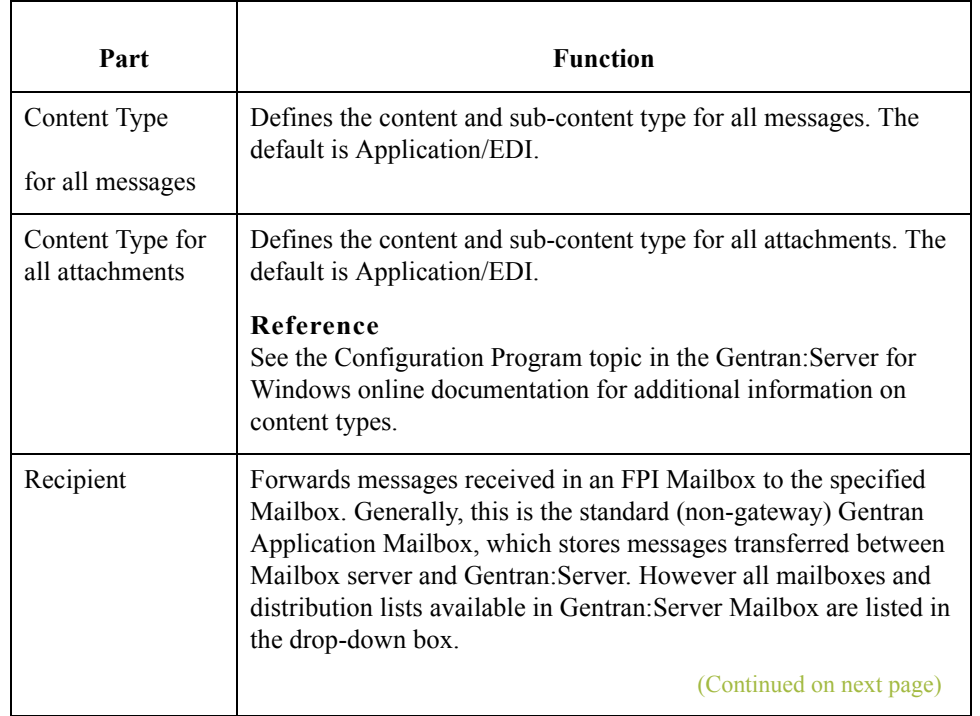

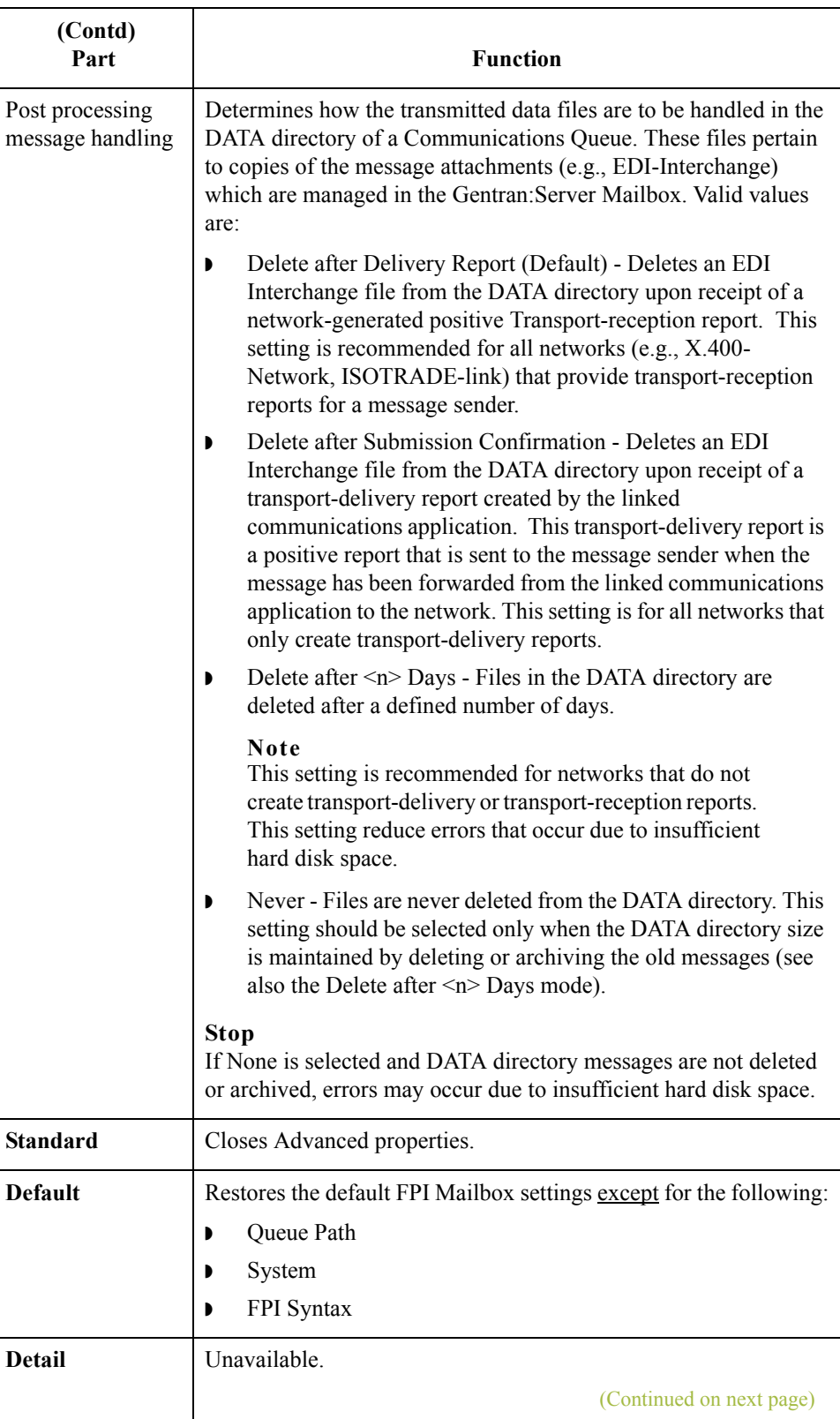

 $\langle$ 

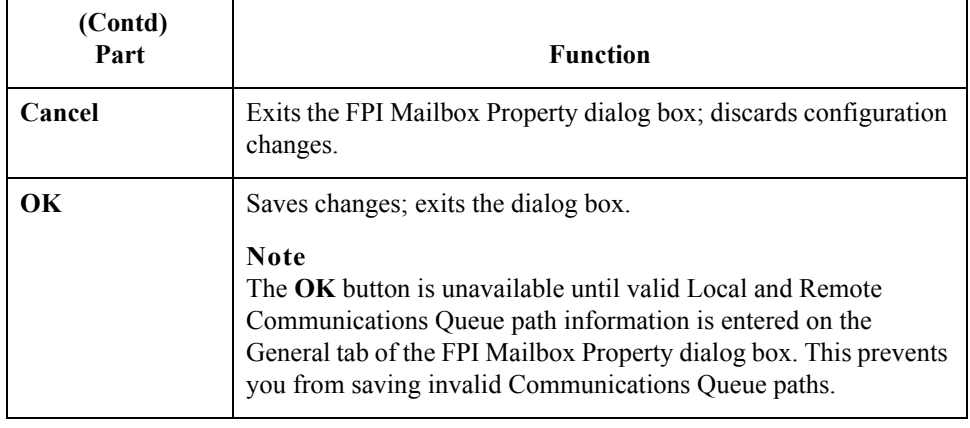

### **Res Field Map tab (List View)**

This illustration shows an example of the FPI Mailbox Property Res Field Map tab in List view. This tab displays when the **Advanced** button is selected on the FPI Mailbox Properties General tab.

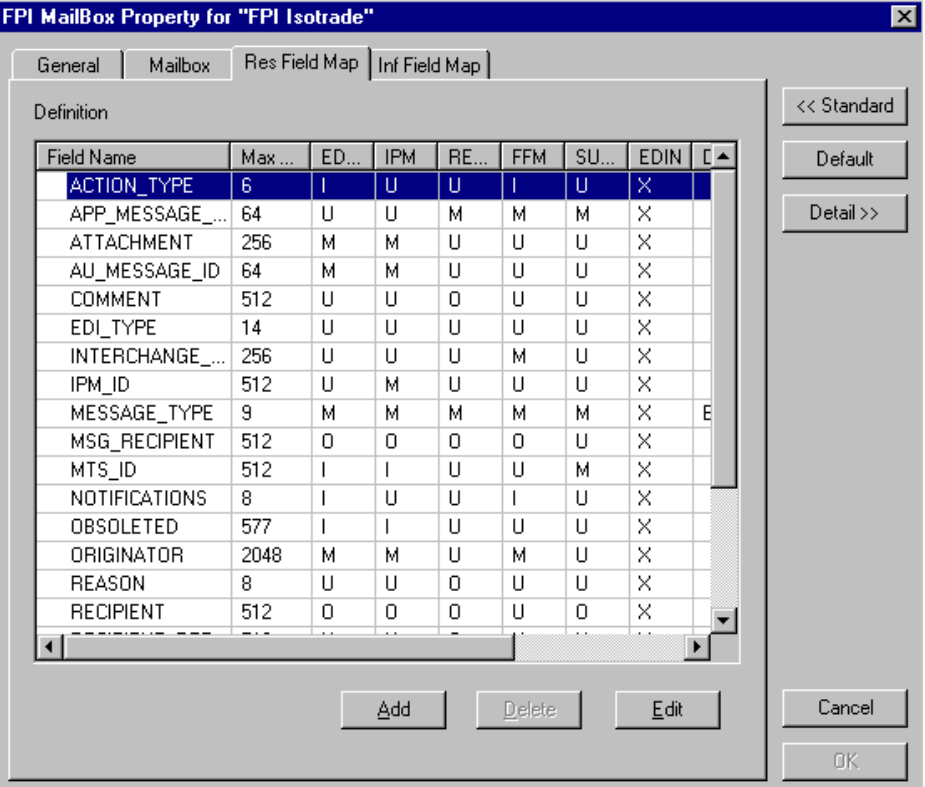

#### **Note**

Result Field Map settings allow an exceptionally flexible configuration of the reception jobs (Result files) either processed, or to be processed, by the FPI Gateway. These settings should only be changed only by a qualified system administrator with an in-depth understanding of FPI.

(Continued on next page)

 $\mathcal{L}$ 

#### **STOP**

As a rule, the default values must not be changed for linking of ISOTRADE 3.4.1 (NT) / 4.3.4 (UNIX), Syntax version 1 and 2. A change in the default values may result in FPI Gateway reception jobs generated by a linked communications application, to process incorrectly. In particular, changing the configuration to identify mandatory FPI fields ( $M =$ mandatory) as "ignored" ( $I = ignore$ ) or "not used" ( $U = unused$ ) is strongly discouraged. The configuration will not be subjected to a plausibility test.

This table describes the parts of the Res Field Map tab in List view and their functions.

#### **Parts and functions**

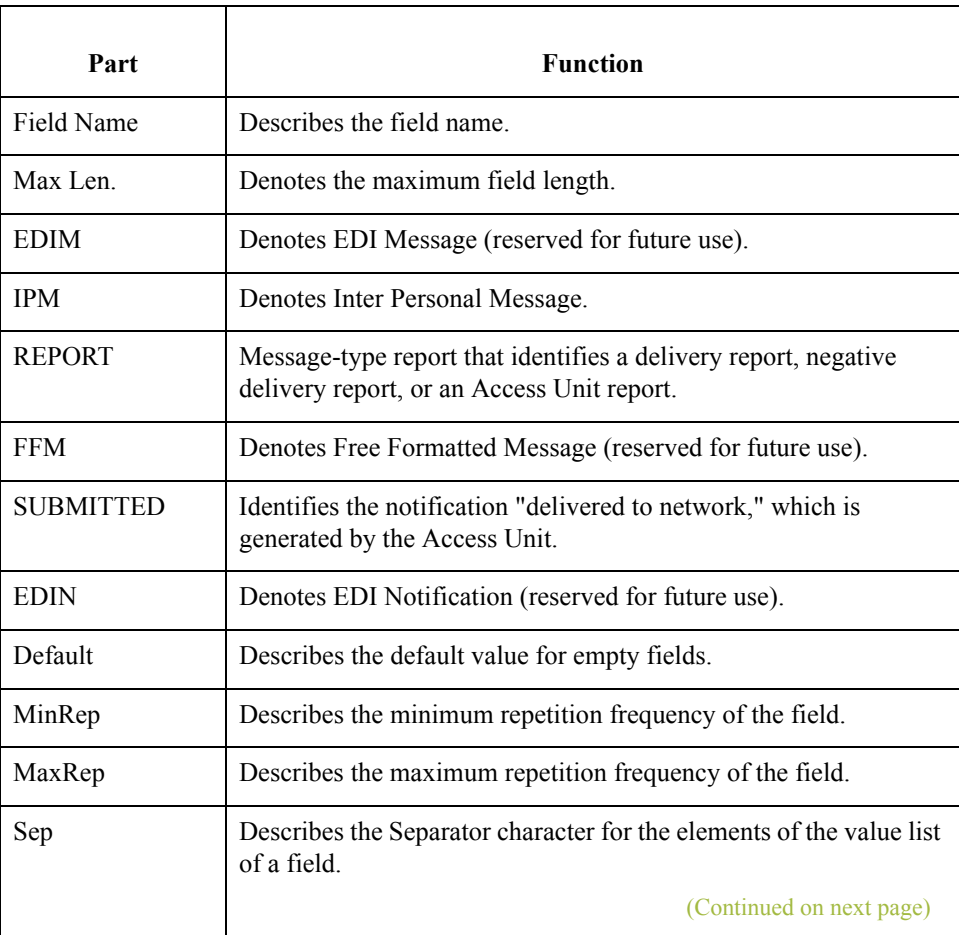

 $\mathcal{L}$ 

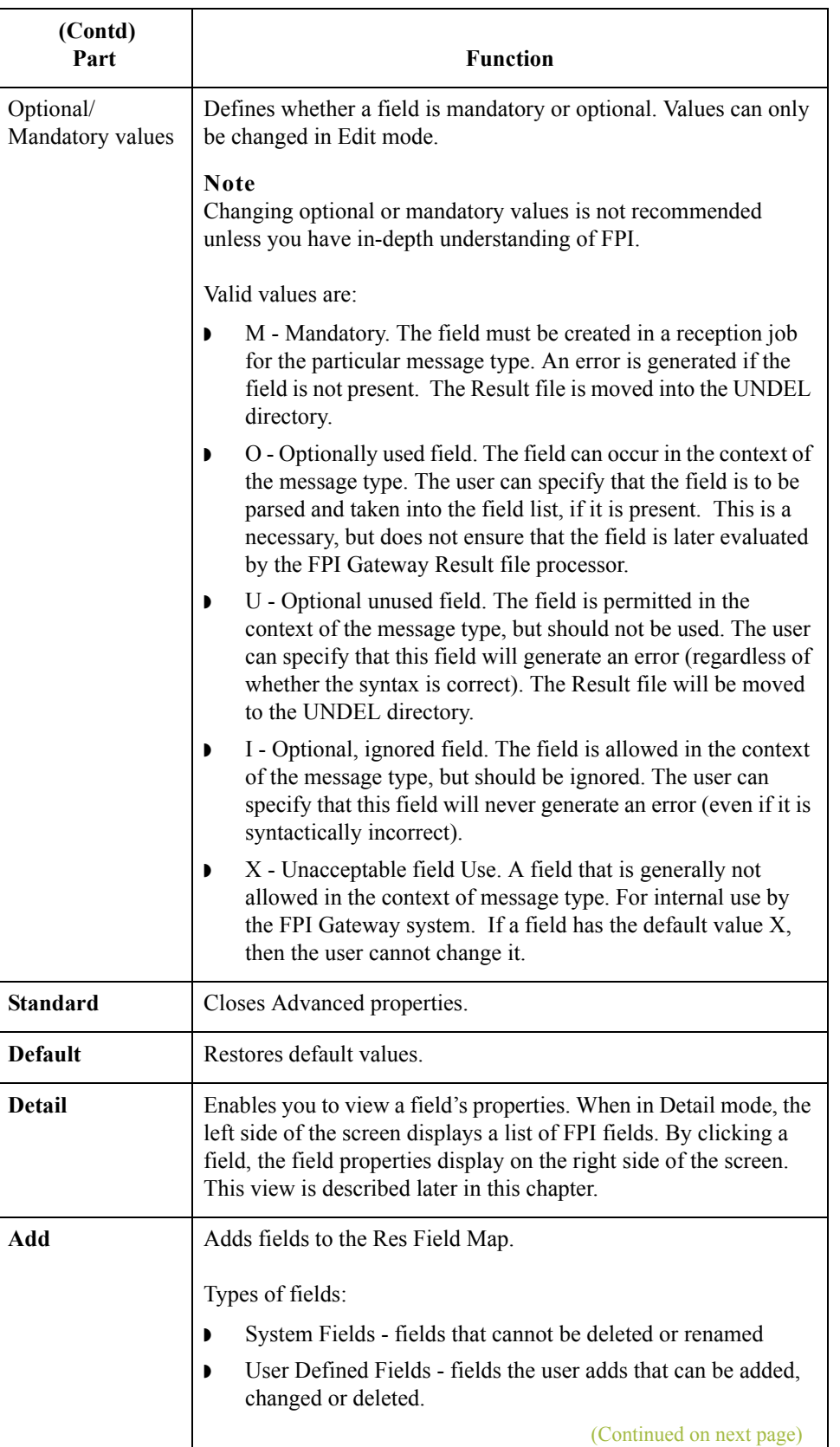

 $\mathfrak{h}$ 

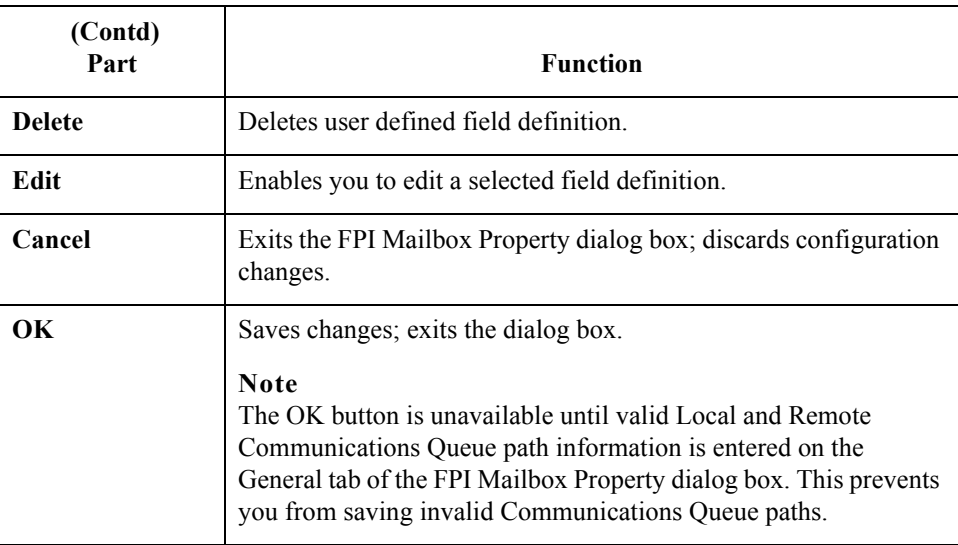

### **Result File Field Definition (Add or Edit mode)**

This illustration shows an example of the Result File Field Definition dialog box. This dialog box displays when **Add** or **Edit** is selected on the Res Field Map List view tab.

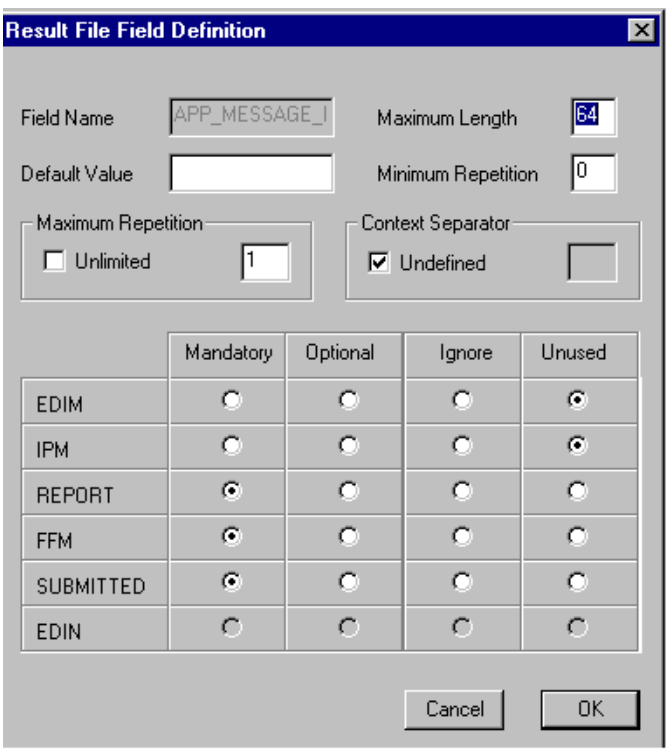

#### **Parts and functions**

This table describes the parts of the Result File Field Definition and their functions.

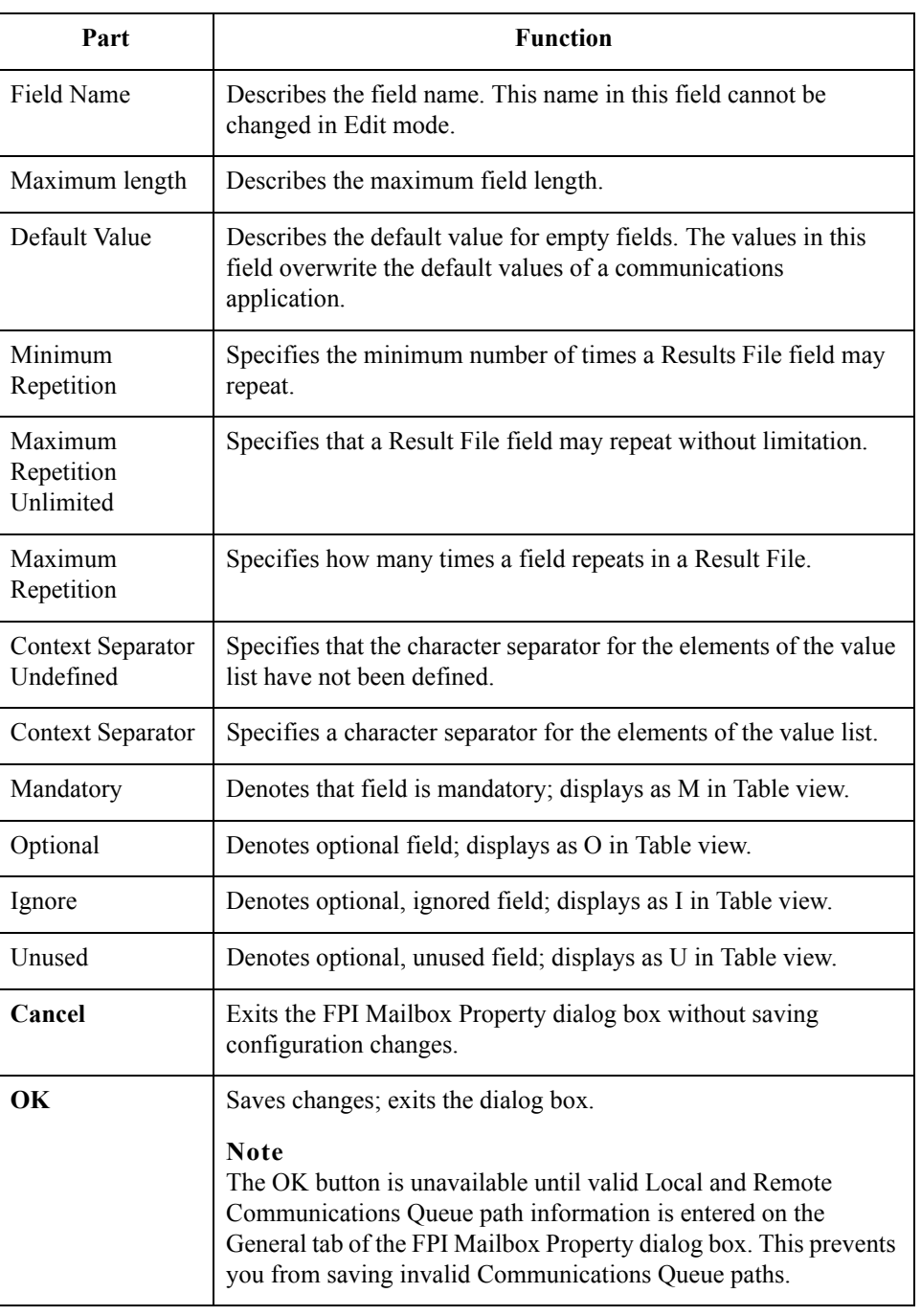

### **Res Field Map Tab (Detail View)**

This illustration shows a Detail view of the FPI Mailbox Properties Res Field Map tab.

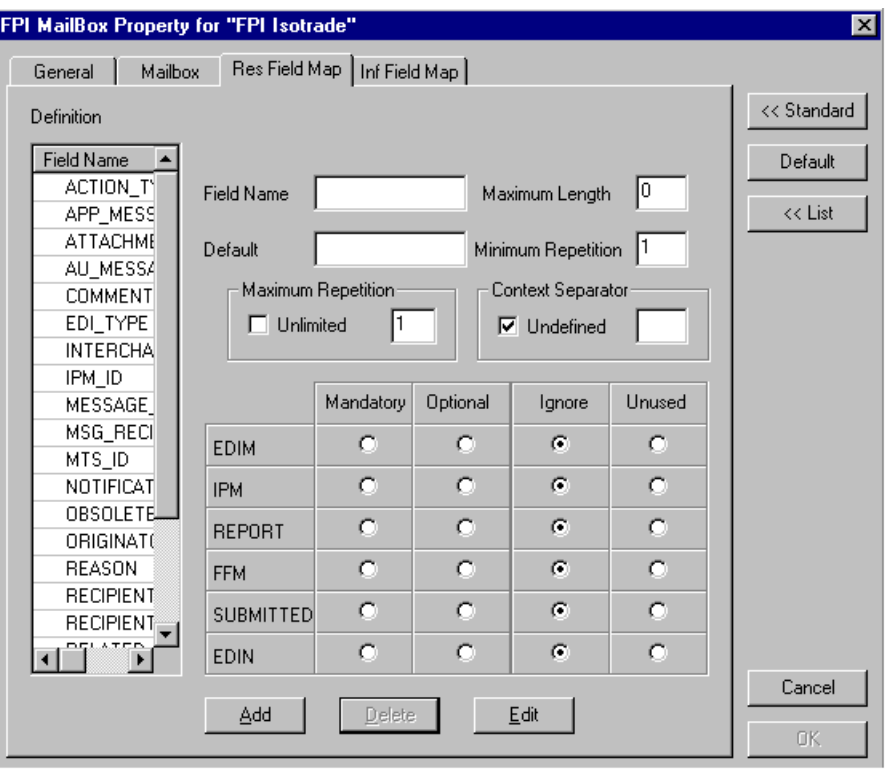

#### **Parts and functions**

This table describes the parts of the FPI Mailbox Properties Res Field Map tab in Detail view and their functions.

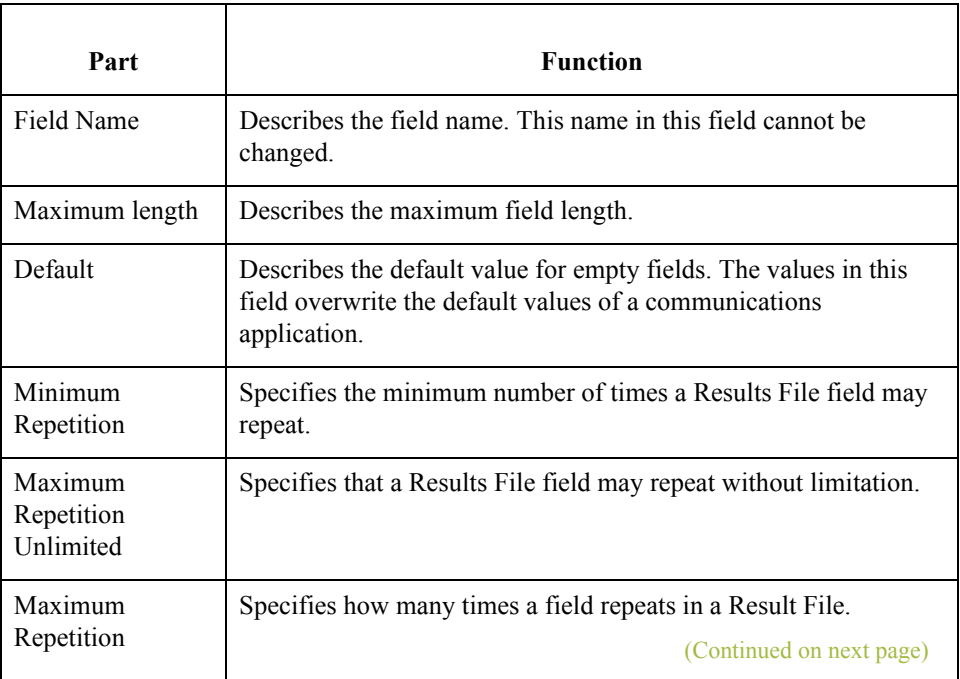

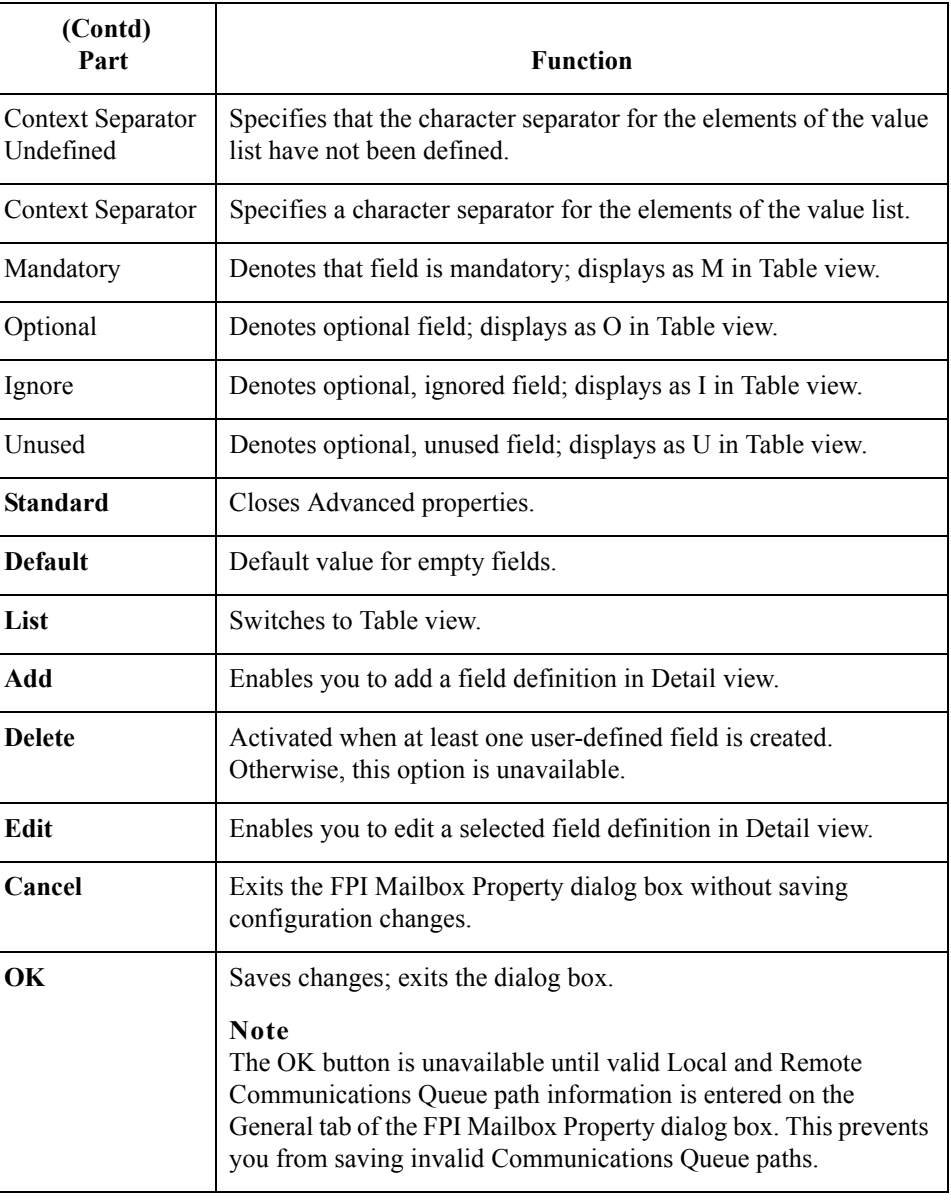

 $\mathcal{G}$ 

#### **Inf Field Map Tab (List View)**

This illustration shows an example of the FPI Mailbox Properties Inf Field Map tab. This tab displays when the Advanced button is selected on the FPI Mailbox Properties General tab.

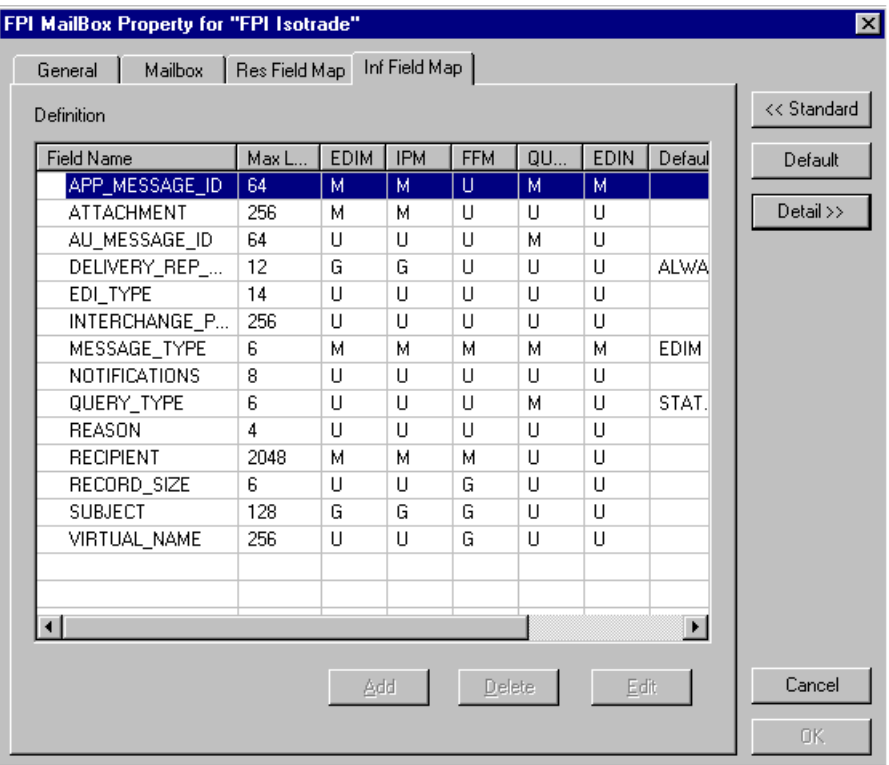

#### **Parts and functions**

This table describes the parts of the FPI Mailbox Properties Inf Field Map tab and their functions.

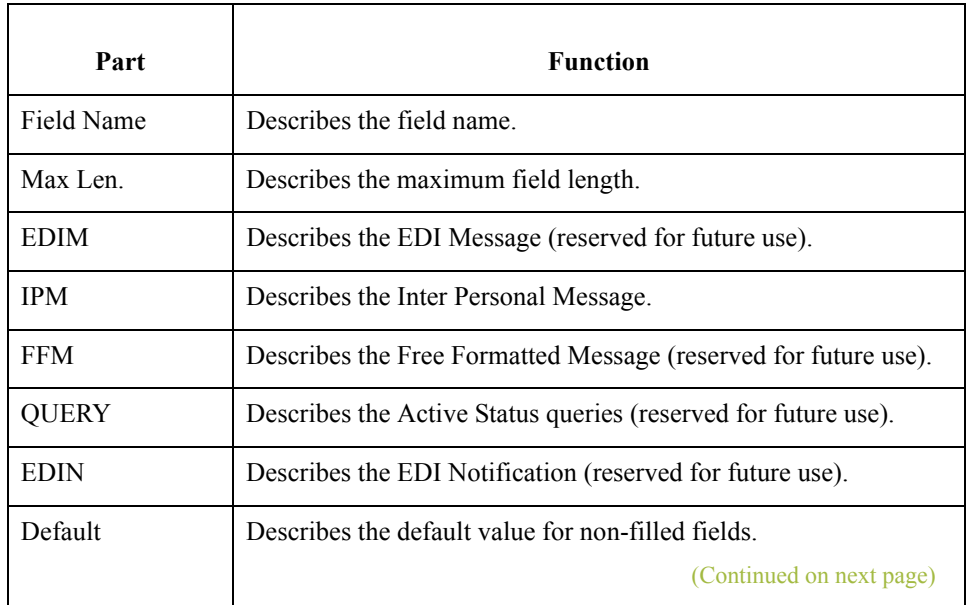

 $\mathfrak{h}$ 

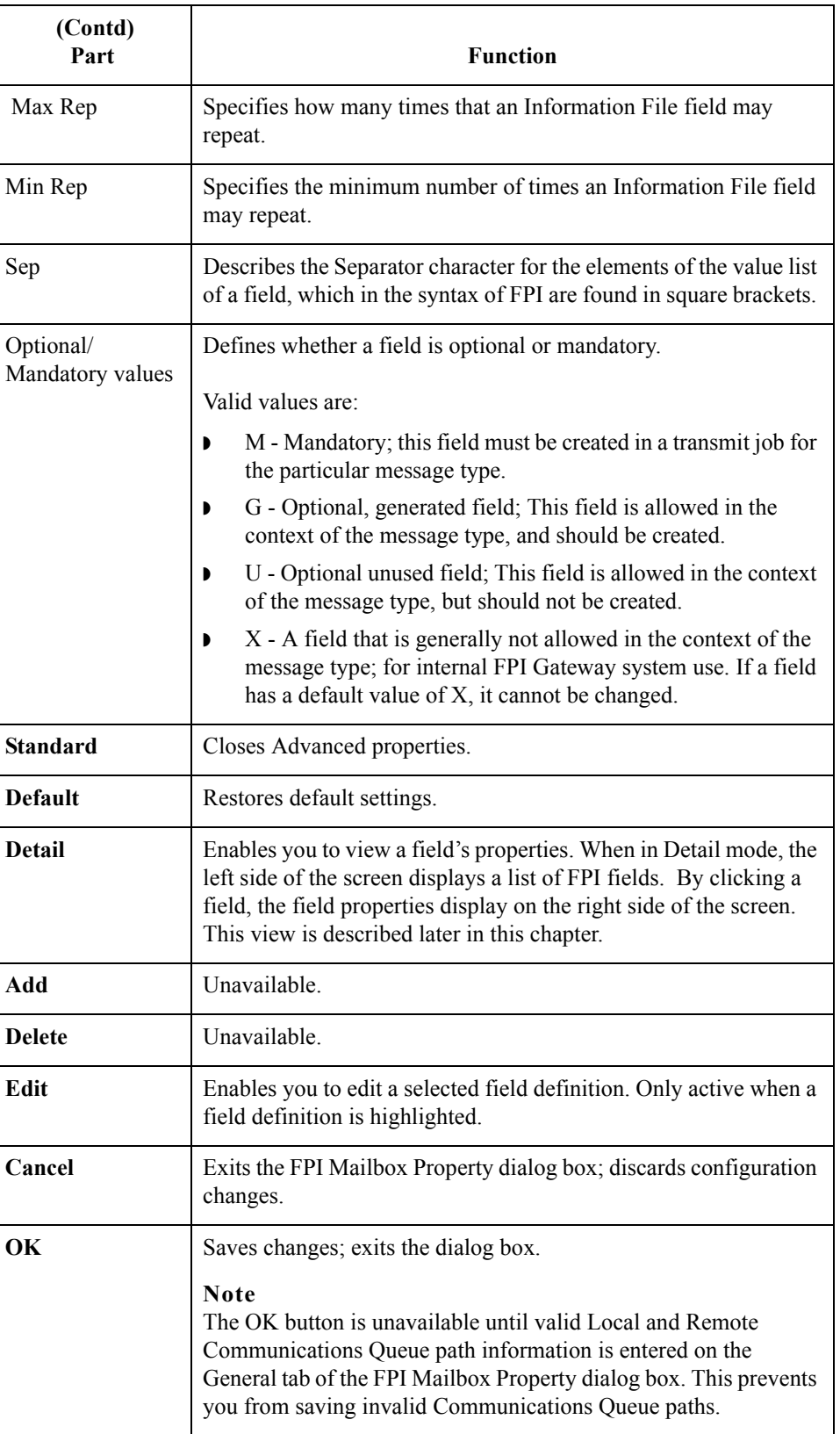

### **Inf Field Map Tab (Detail View)**

This illustration shows the FPI Mailbox Properties Inf Field Map tab in Detail view.

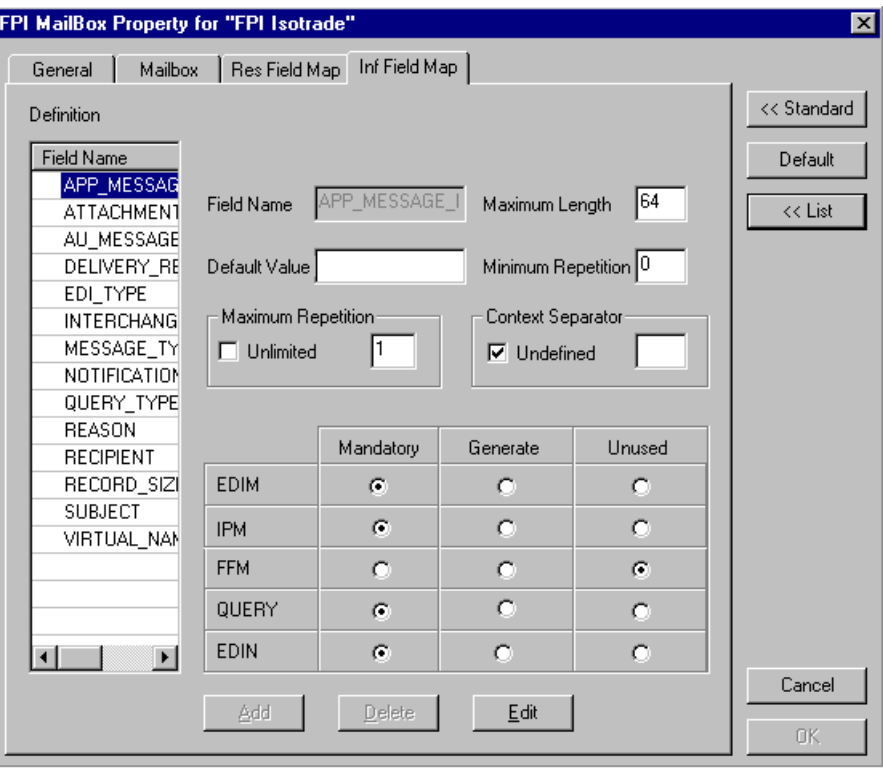

#### **Parts and functions**

Part **Function** Field Name Describes the field name. This name in this field cannot be changed. Maximum length | Describes the field length. Default Value Describes the default value for empty fields. The values in this field overwrite the default values of a communications application Minimum Repetition Specifies the minimum number of times an Information File field may repeat. Maximum Repetition Unlimited Specifies that as Information File field may repeat without limitation. Max Repetition Specifies the maximum number of times that an Information File field may repeat. (Continued on next page)

This table describes the parts of the Inf Field Map tab in Detail view and their functions.

 $\mathcal{L}$ 

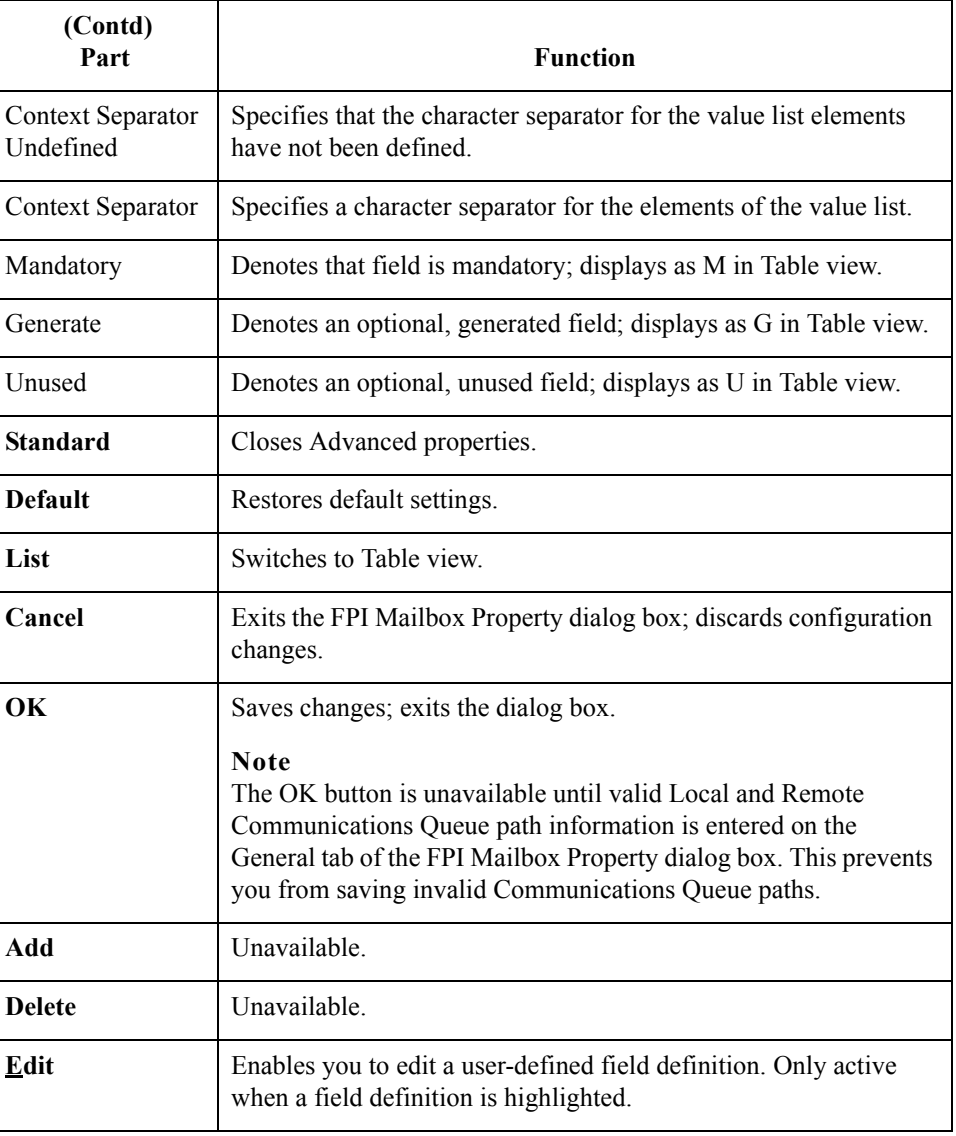

 $\mathcal{G}$ 

### **Inf Field Map Tab (Edit Mode)**

This illustration shows FPI Mailbox Properties Inf Field Map Detail view in Edit mode.

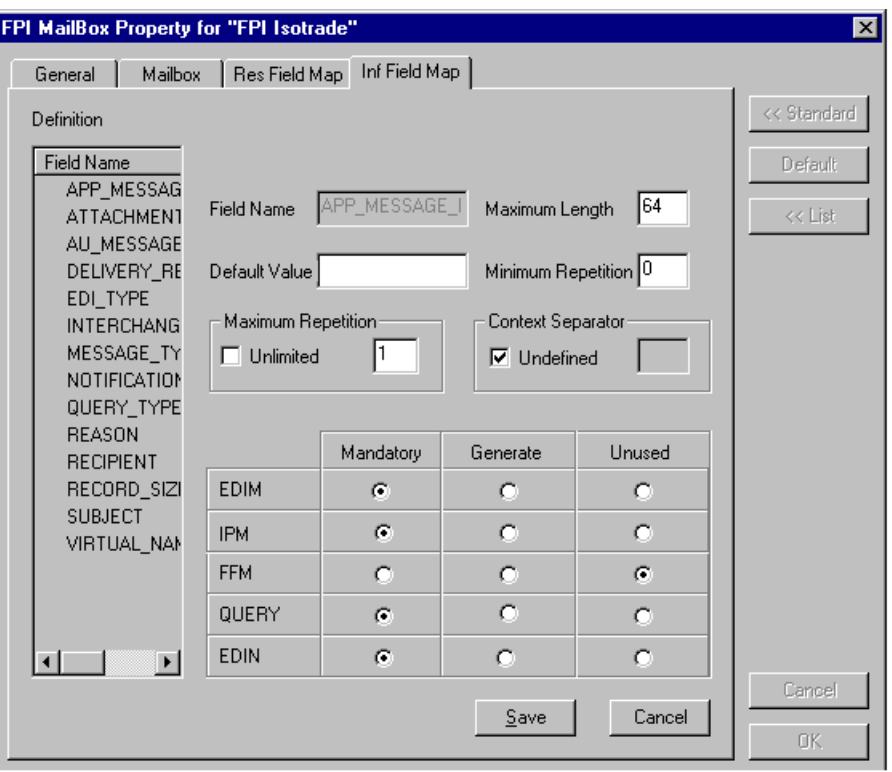

#### **Parts and functions**

Part **Function** Field Name Describes the field name. This name in this field cannot be changed. Maximum length Describes the maximum field length. Default Value | Describes the default value for empty fields. The values in this field overwrite the default values of a communications application Minimum Repetition Specifies the minimum number of times an Information File field may repeat. Maximum Repetition Unlimited Specifies that as Information File field may repeat without limitation. Maximum Repetition Specifies the maximum number of times that an Information File field may repeat. (Continued on next page)

This table describes the parts of Inf Field Map Tab in Edit mode and their functions.

 $\mathcal{L}$ 

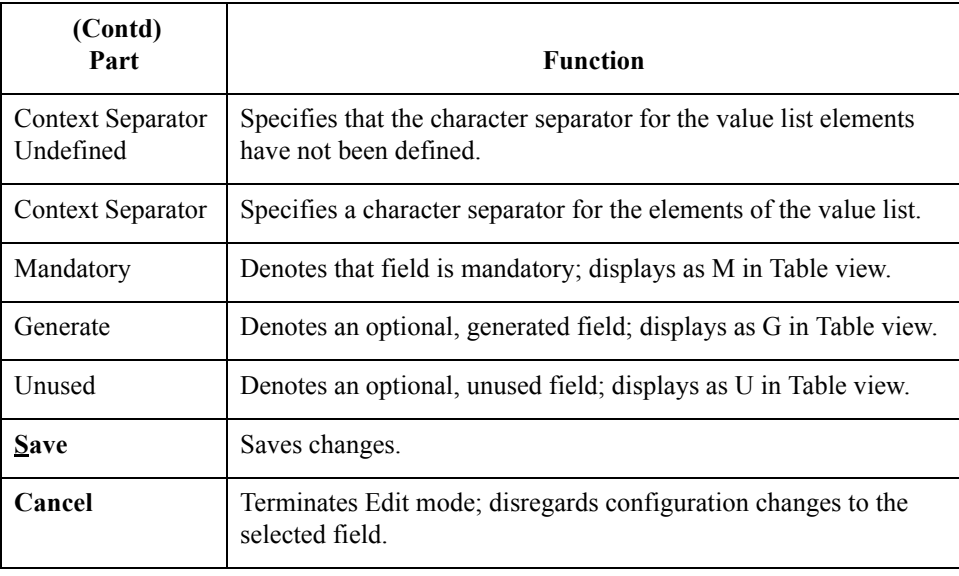

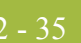

# <span id="page-48-0"></span>Configuration **0**

### <span id="page-48-1"></span>**Overview**

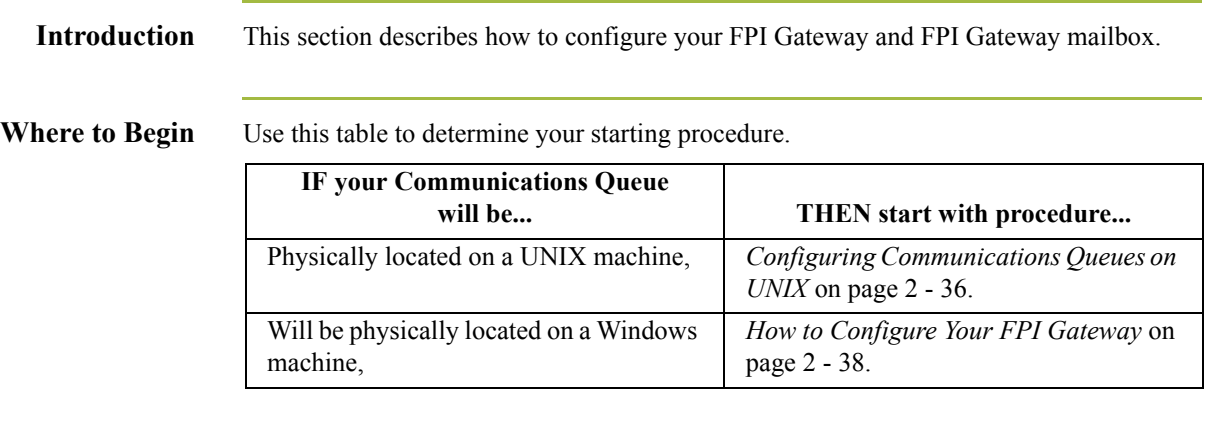

2 - 36

### <span id="page-49-0"></span>**Configuring Communications Queues on UNIX**

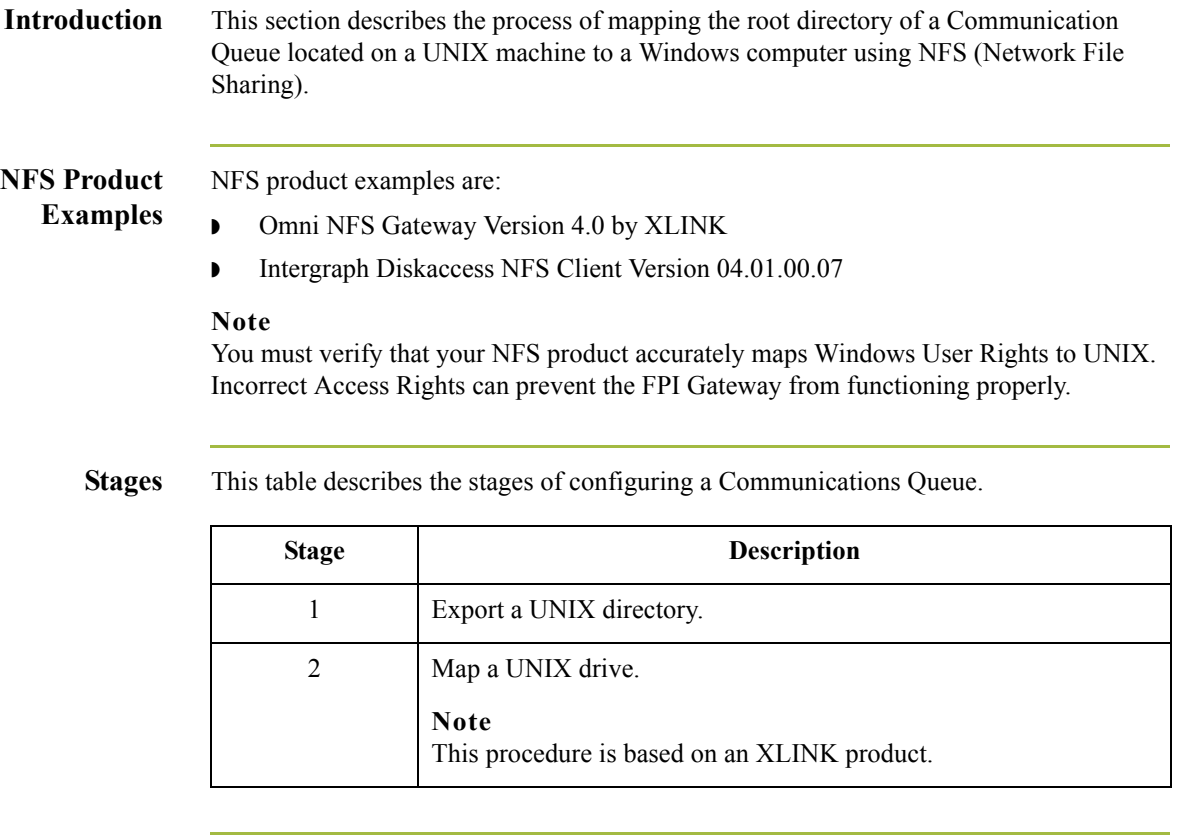

**How to export a UNIX Directory**

 $\sqrt{2}$ 

Use this procedure to export a UNIX directory. **Step Action** 1 Verify that the NFS Server process is running. 2 | Log on to the UNIX computer as root. 3 In the export table, enter the directory to be exported to your Windows computer. Usually, this is the table /etc/exports. 4 Assign read, write, and execute privileges to the directory. **Example** (lines in /etc/exports): /home/smith- rw=pc1 **Note**  The name of the Windows computer must be entered together with the IP address in the file /etc/hosts. (Continued on next page)

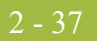

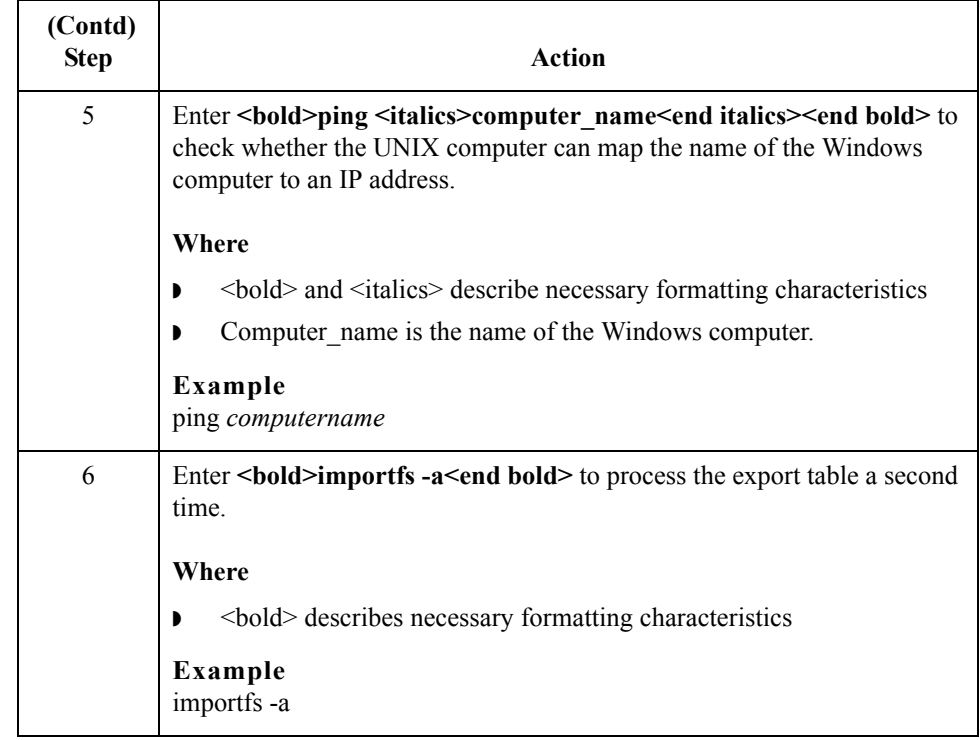

## **How to map a**

Use this procedure to map a UNIX drive.

### **UNIX Drive**

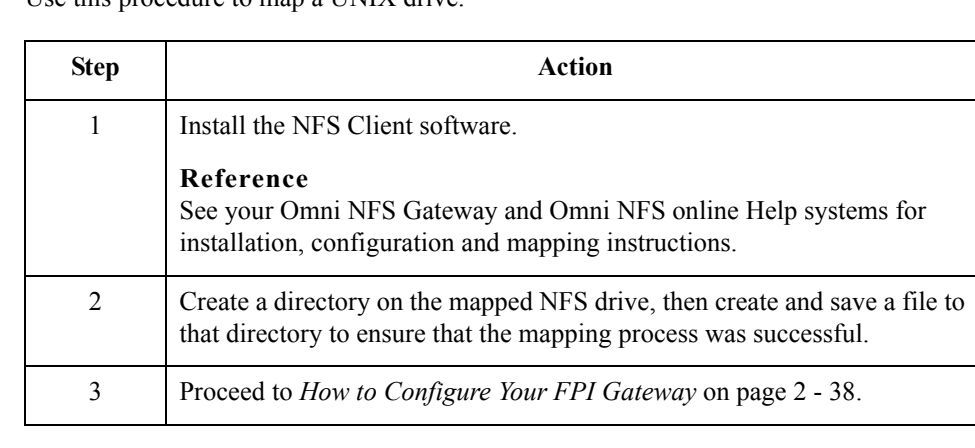

 $\mathfrak{h}$ 

2 - 38

## <span id="page-51-0"></span>**How to Configure Your FPI Gateway**

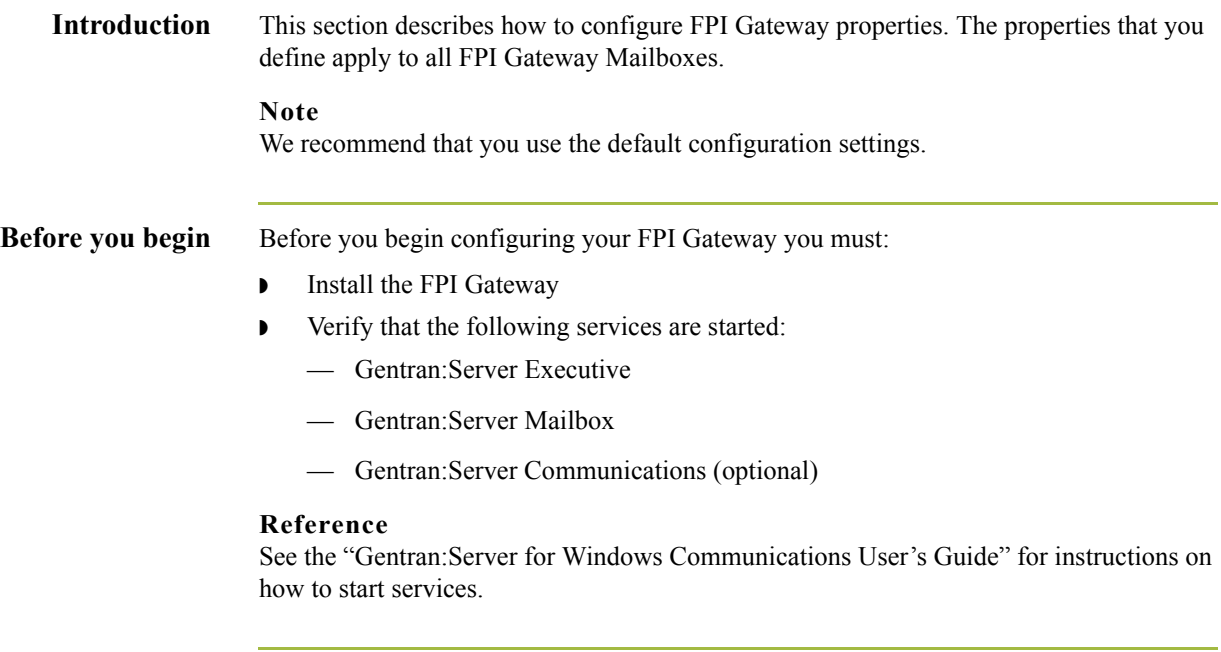

**Procedure** Use this procedure to configure your FPI gateway.

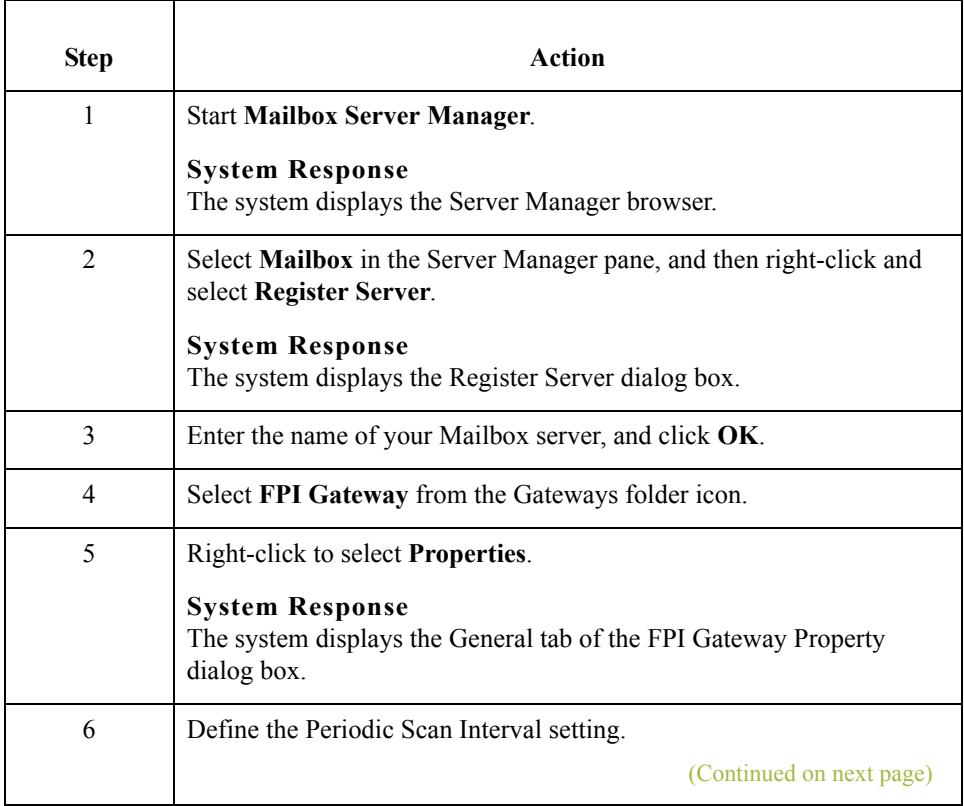

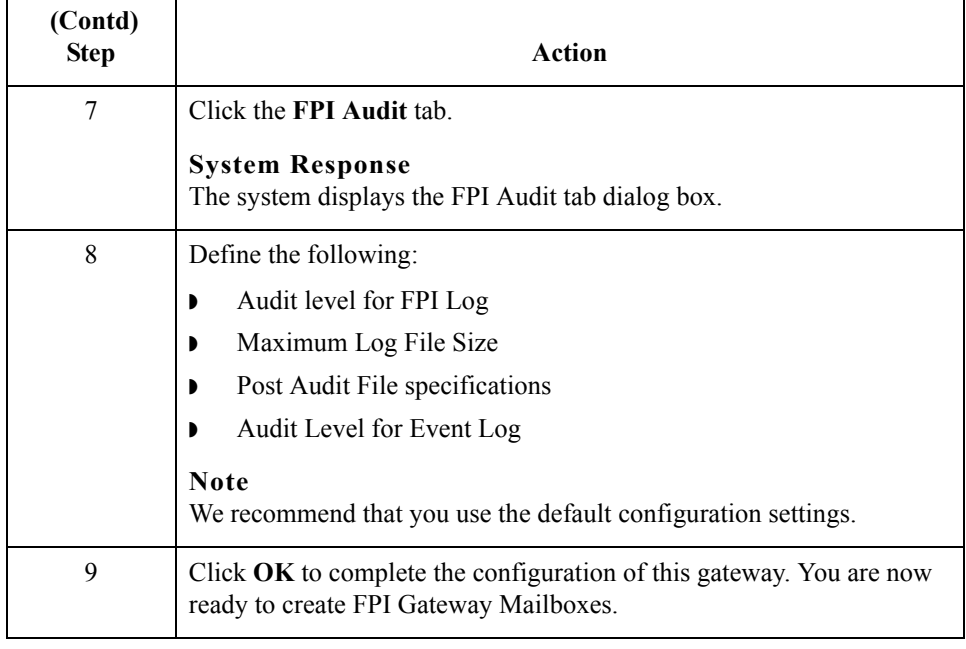

 $\mathcal{G}$ 

 $2 - 40$ 

## <span id="page-53-0"></span>**How to Configure FPI Gateway Mailboxes**

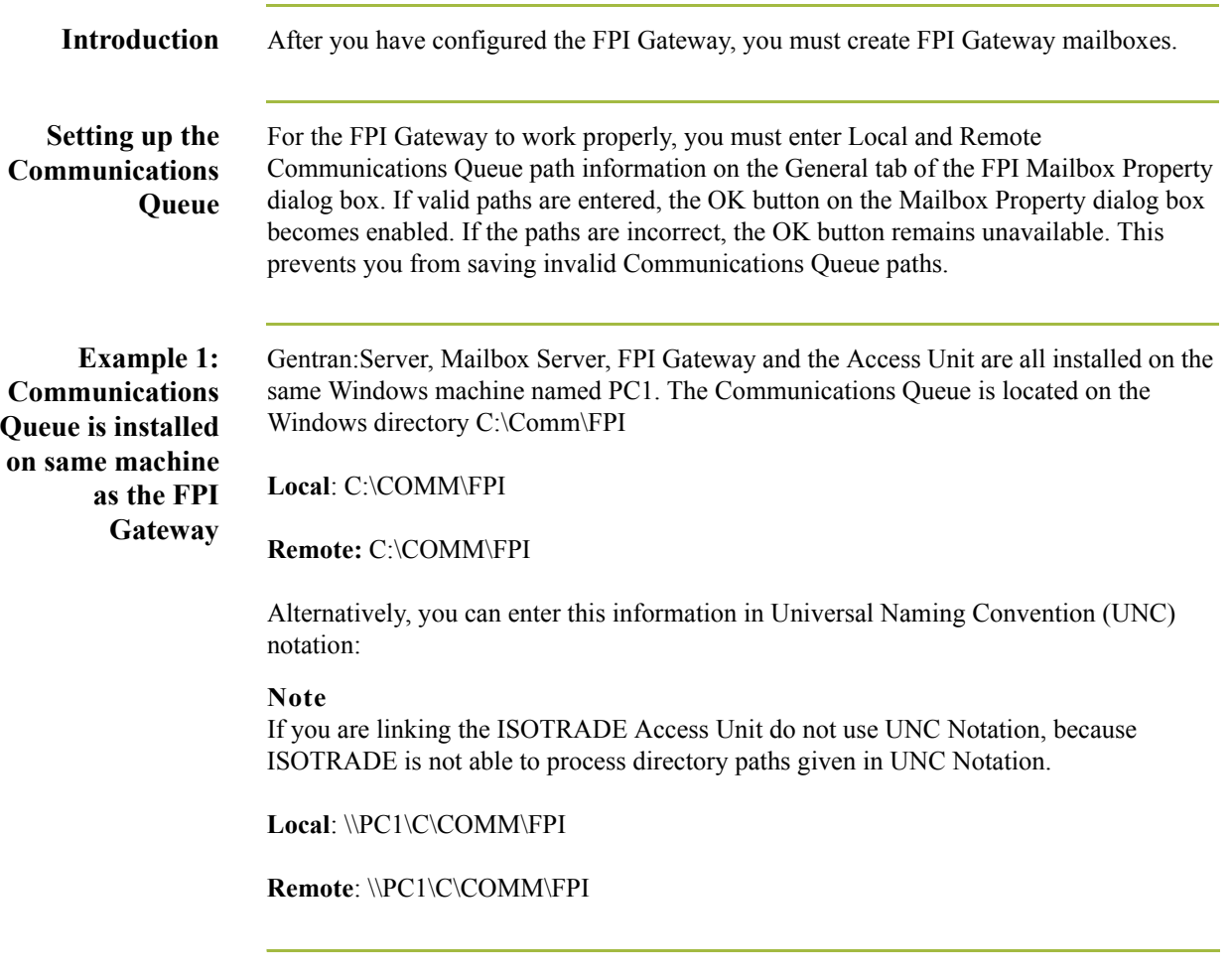

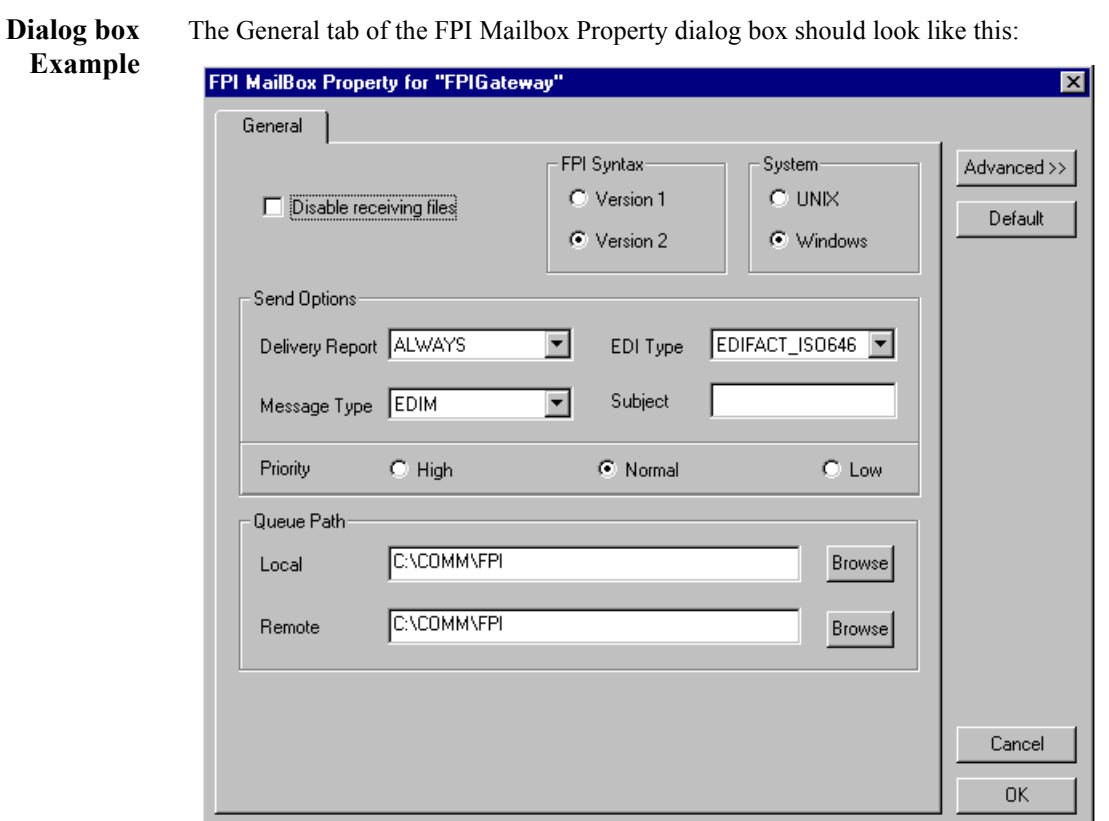

**Example 2: Communications Queue is installed on a Network drive of a remote machine** Let "N" be the letter of the disk drive on the Windows computer pc1, where the /HOME/ SMITH directory exported by the UNIX-Workstation unixws1 is "mapped." The root directory of the Communications Queue is /HOME/COMM/FPI.

**Local:** N:\FPI

**Remote:**: /HOME/COMM/FPI

Alternatively, this value can be entered in UNC notation:

#### **Note**

If you are linking the ISOTRADE Access Unit don't use UNC Notation, because ISOTRADE is not able to process directory paths given in UNC Notation.

Local:\\PC1\N\FPI

**Remote:** /HOME/COMM/FPI

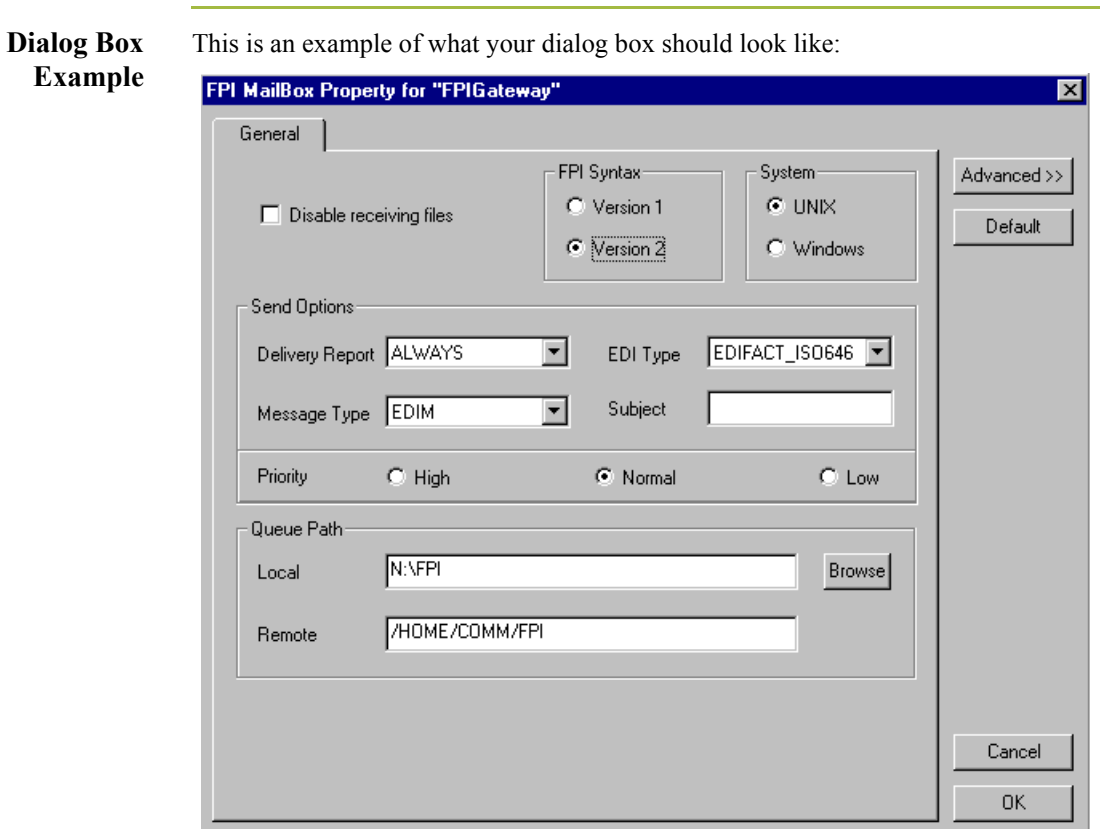

**Procedure** Use this procedure to create FPI Gateway mailboxes.

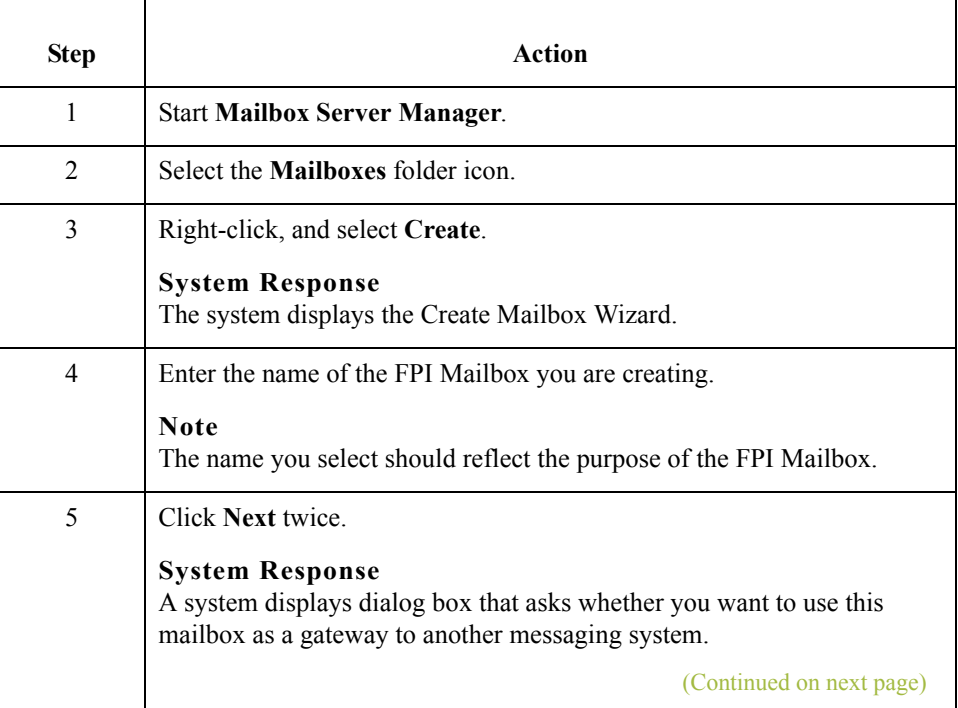

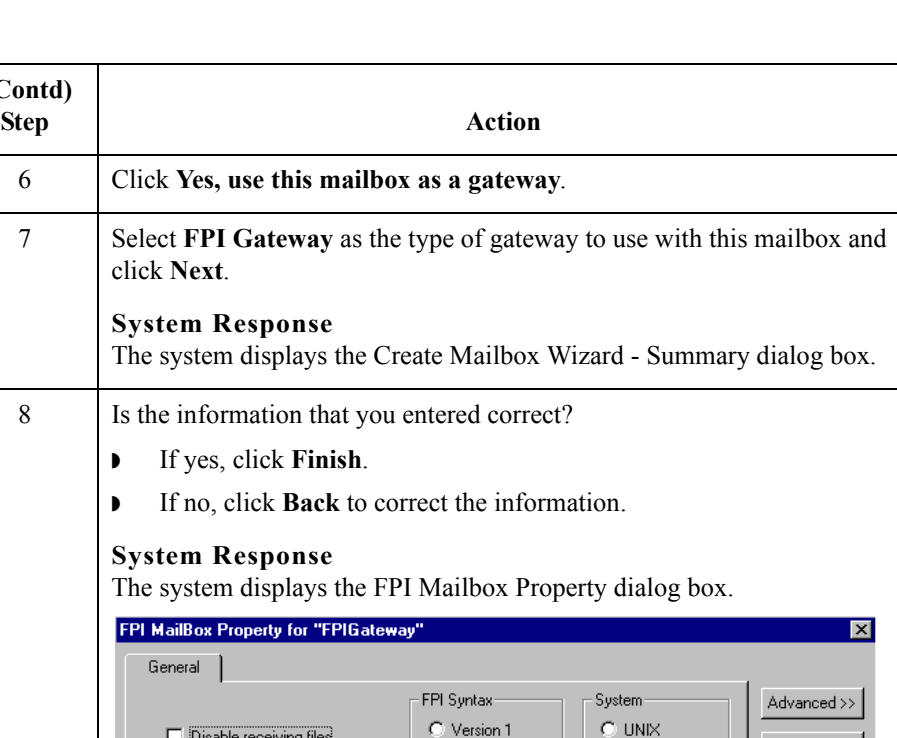

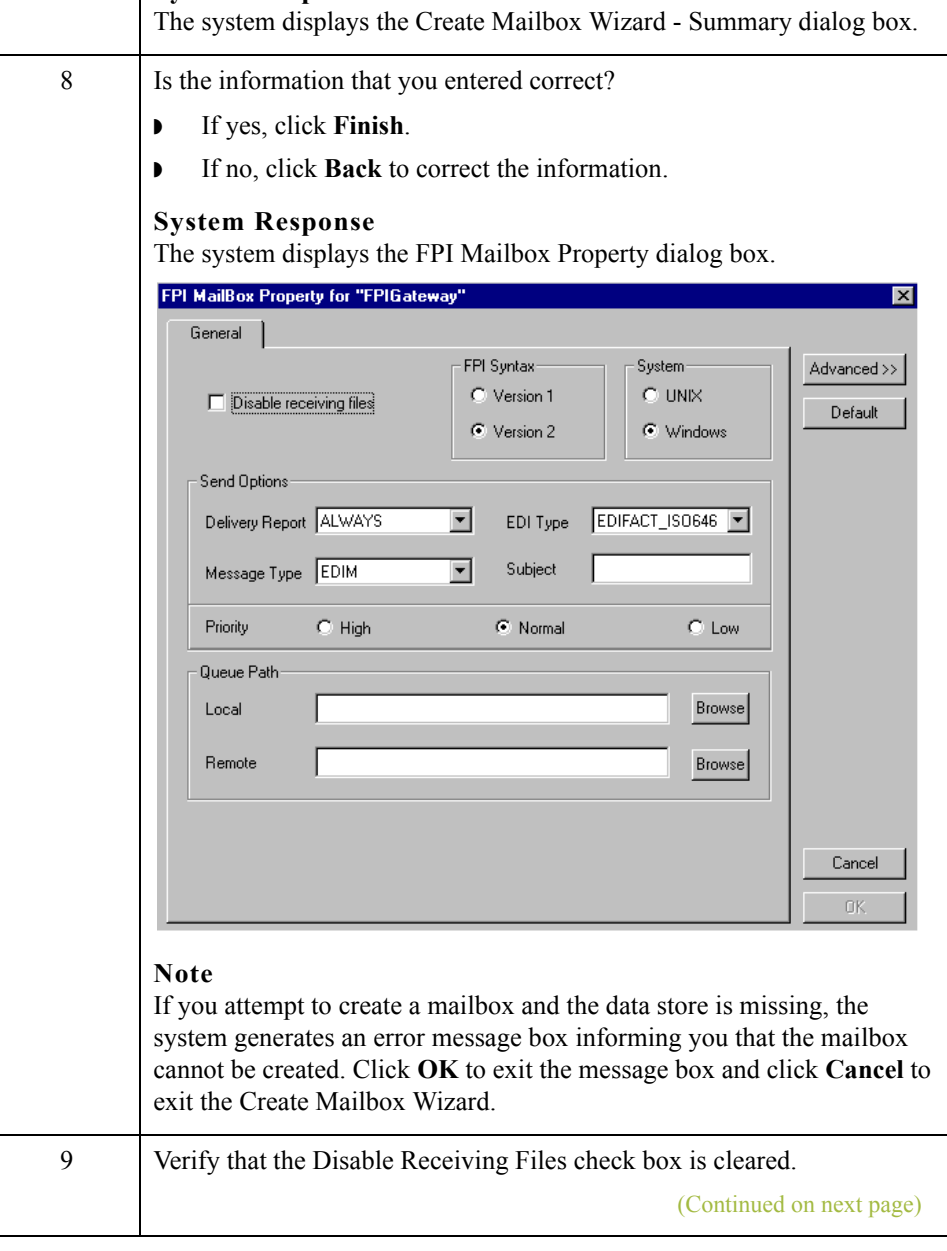

click **Next**.

 **(Contd)**

**System Response**

 $\langle$ 

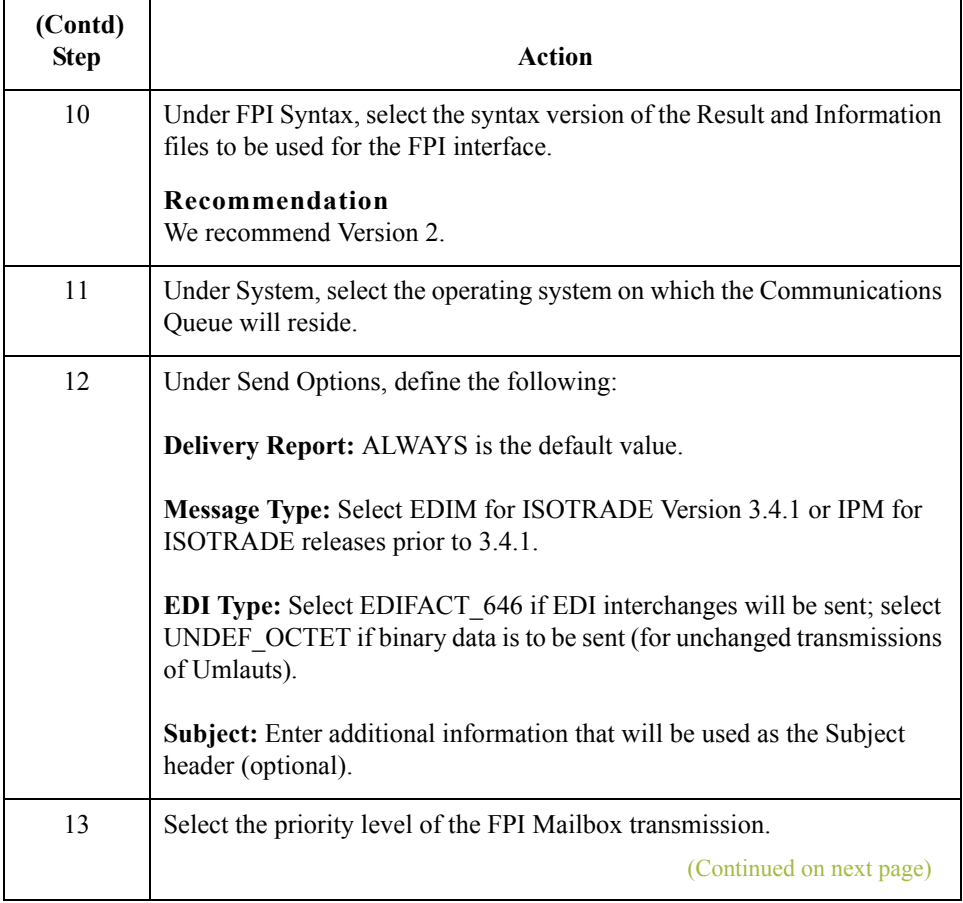

 $\mathcal{G}$ 

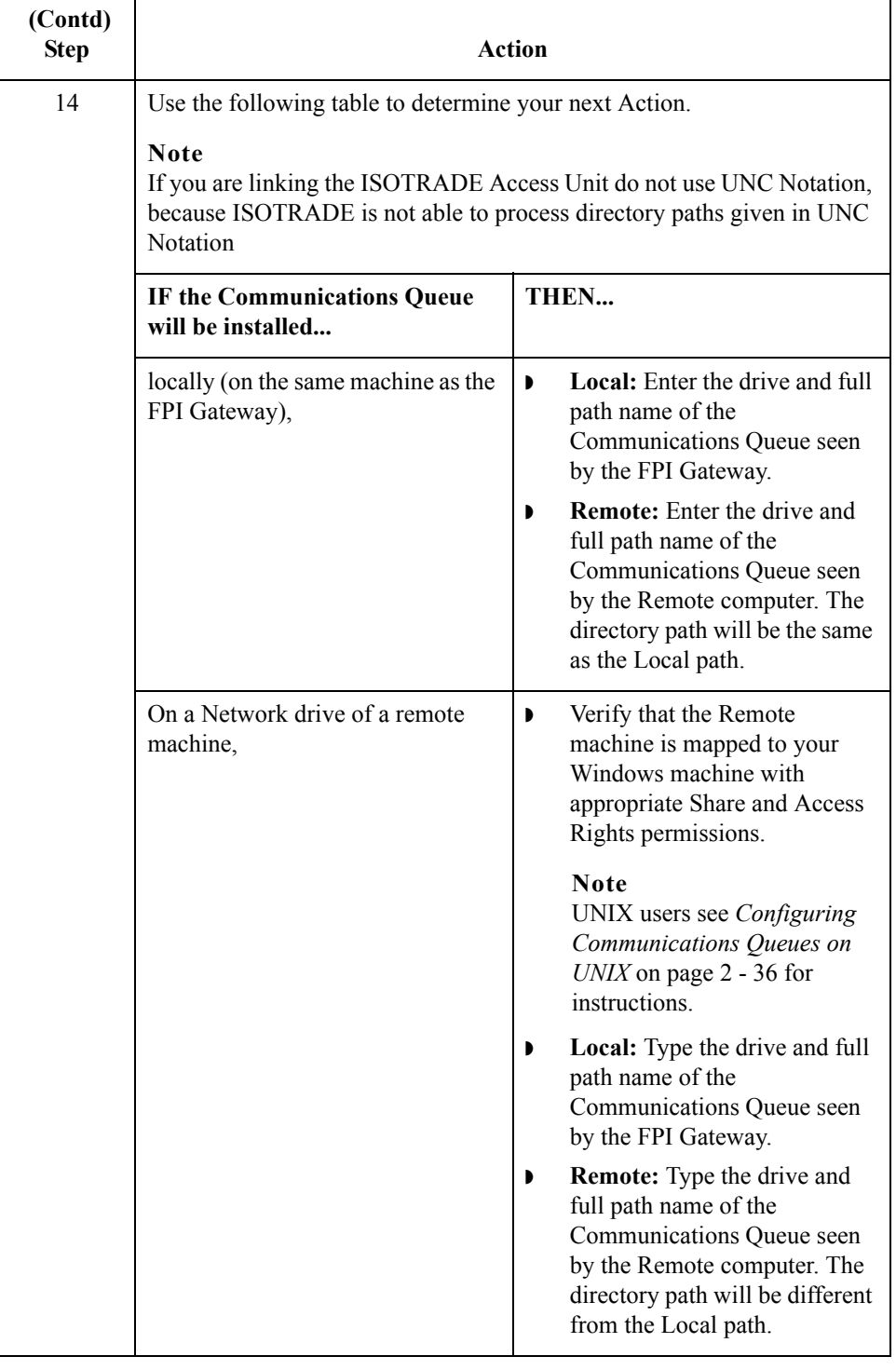

 $\mathcal{G}$ 

2 - 46

### <span id="page-59-0"></span>**How to Add, Edit or Delete Advanced Properties**

**Introduction** Although you can edit Advanced Mailbox properties, as a general rule no configuration changes are required or recommended. **Warning** General Mailbox Properties (General tab) configuration is recommended for most FPI Gateway users. Only advanced users who are extremely familiar with FPI should ever attempt to change ResFieldMap or InfFieldMap properties. **Warnings** Before changing any Mailbox property configurations, consider the following: ◗ **Mailbox tab** The Mailbox tab contains settings that control the processing of incoming messages in the Gentran:Server Mailbox. The default values are recommended for initial operation of the FPI Gateways and should be changed only when necessary by a qualified system administrator. Changing the default values may prevent messages from being delivered to Gentran:Server. ◗ **Res Field Map** Result Field Map settings allow an exceptionally flexible configuration of the reception jobs (Result files) either processed, or to be processed, by the FPI Gateway. These settings should only be changed only by a qualified system administrator with an in-depth understanding of FPI. **Warning** As a rule, the default values must not be changed for linking of ISOTRADE 3.4.1 (NT) / 4.3.4 (UNIX), Syntax version 1 and 2. A change in the default values may result in FPI Gateway reception jobs generated by a linked communications application, to process incorrectly. In particular, changing the configuration to identify mandatory FPI fields  $(M =$  mandatory) as "ignored" (I  $=$  ignore) or "not used" (U = unused) is strongly discouraged. The configuration will not be subjected to a plausibility test.

◗ **Inf Field Map**

A change in Information Field Map default values can result in inaccurate processing by the linked communications application. In particular, suppressing mandatory FPI field generation ( $M =$  mandatory) by changing the configuration is strongly discouraged. The configuration will not be subjected to any plausibility test.

**Procedure** Use this procedure to edit, add or delete Advanced Mailbox properties.

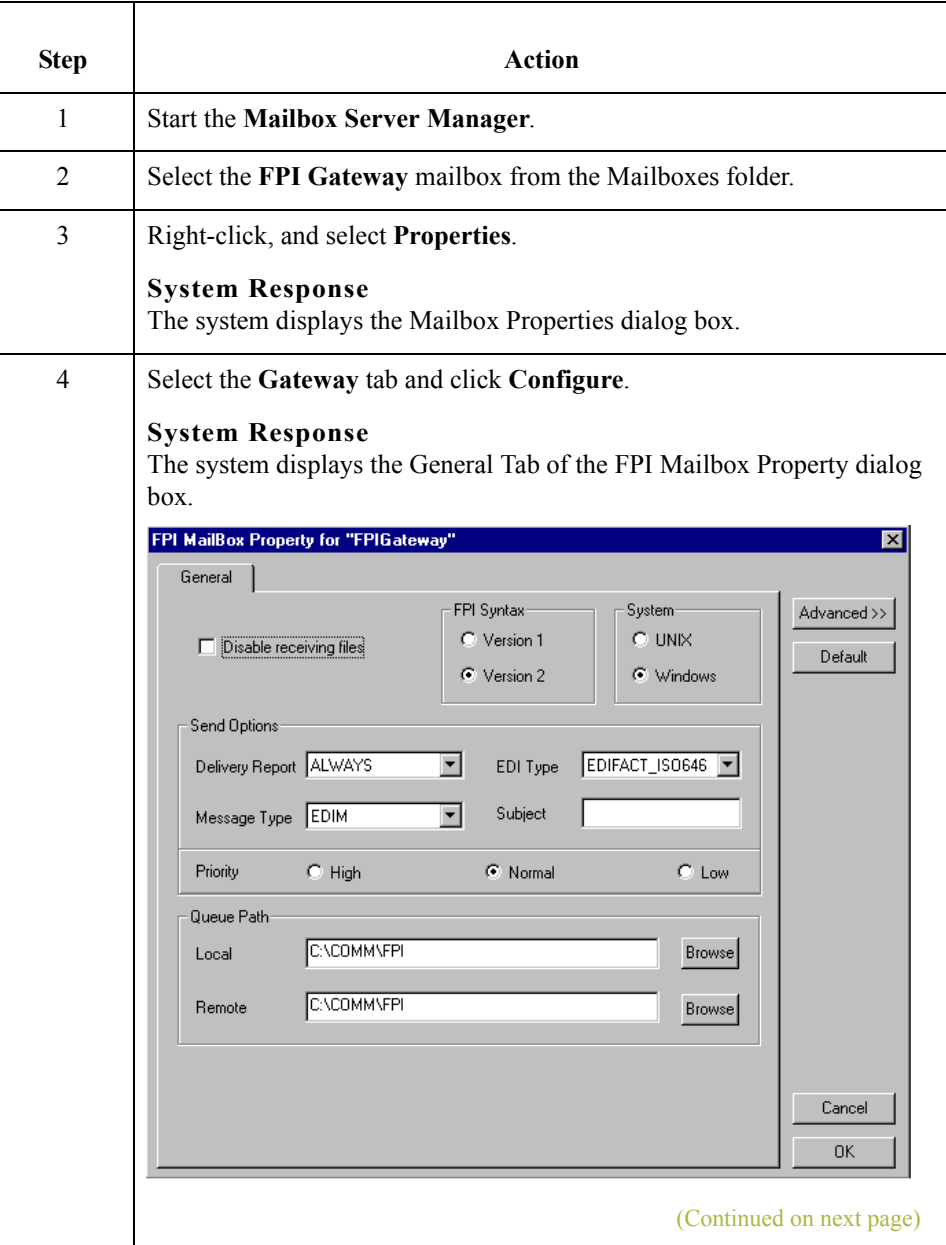

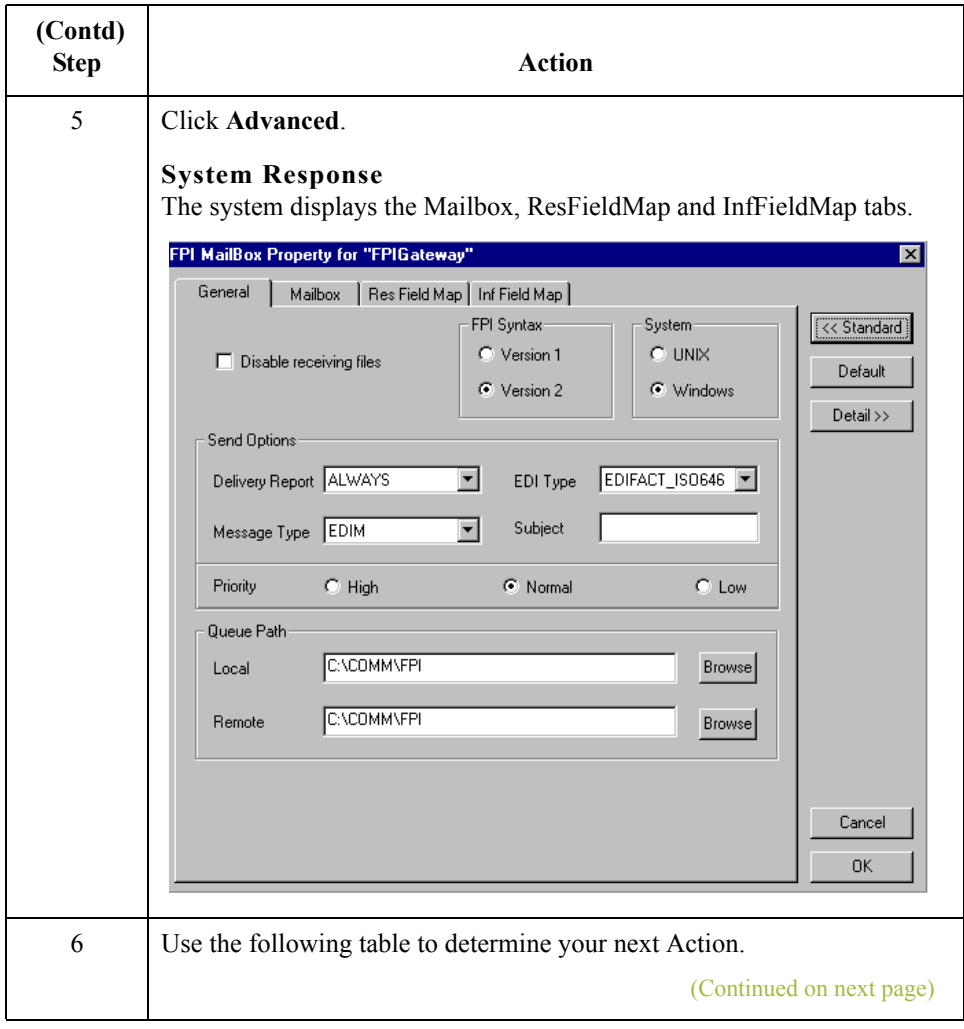

 $\mathcal{G}$ 

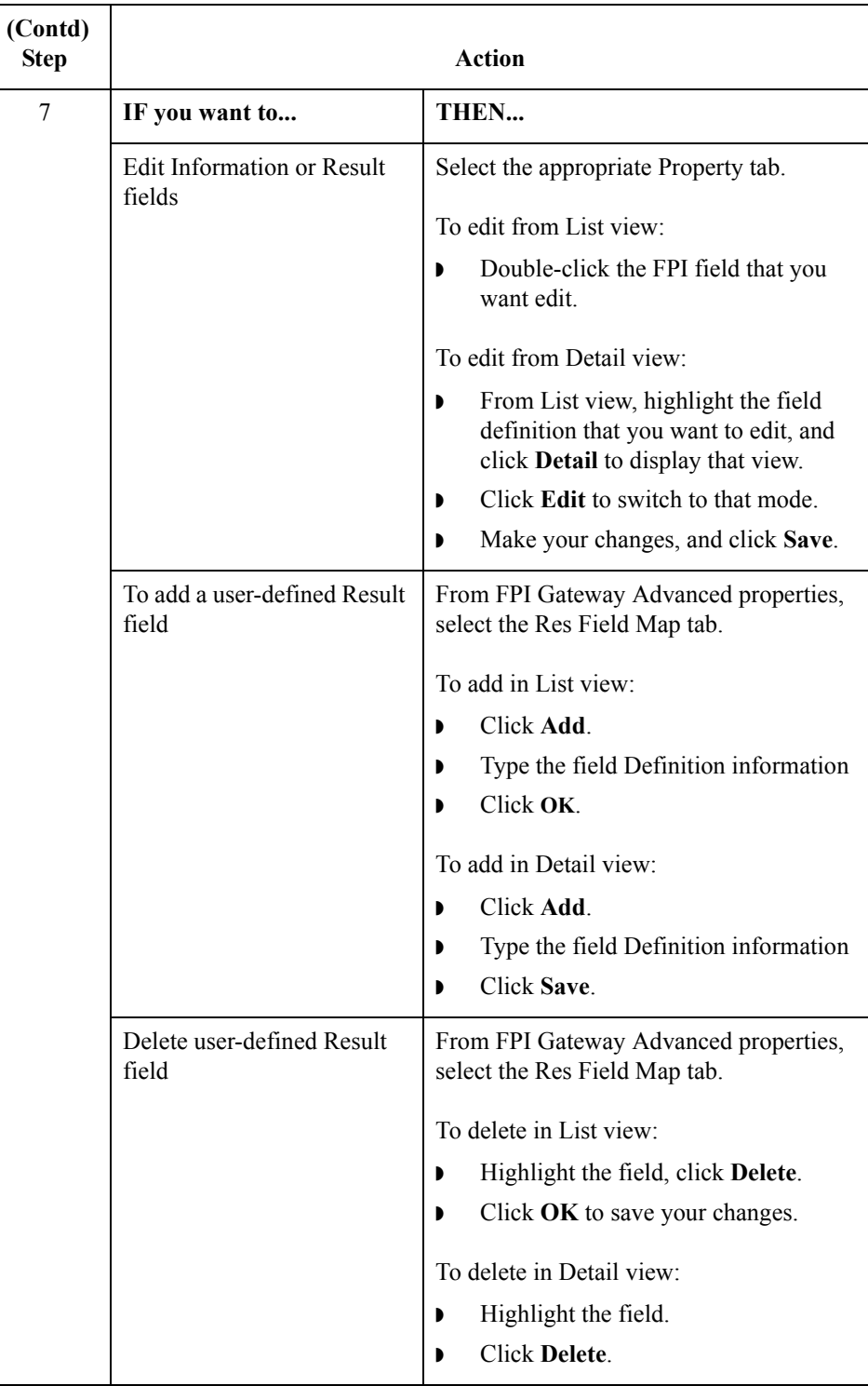

 $\langle$ 

 $2 - 50$ 

### <span id="page-63-0"></span>**How to Configure the Trading Partner**

**Introduction** After you configure an FPI Mailbox, you must associate it with a trading partner in Gentran:Server. To do this, you must:

- ◗ define the trading relationship using the Gentran:Server Partner Editor
- **•** assign an FPI mailbox as the mailbox to use
- **•** configure the EMail Address field to contain the symbolic alias name of the communications partner. The alias that you use should match what appears in the address book of the communications application. For example, ISOTRADE Access Unit maps the alias name found in the it\_addr.dat address book to the X.400 address of the communications partner.

#### **Reference**

See the "Using Partners" chapter of the "Gentran:Server for Windows User's Guide" for instructions on how to set up a trading partner relationship.

## <span id="page-64-0"></span>**How to Modify Mailbox Properties**

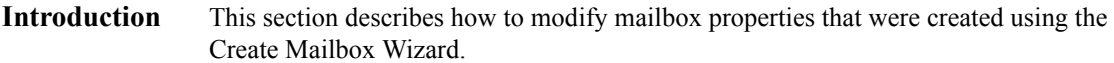

**Procedure** Use this procedure to modify mailbox properties.

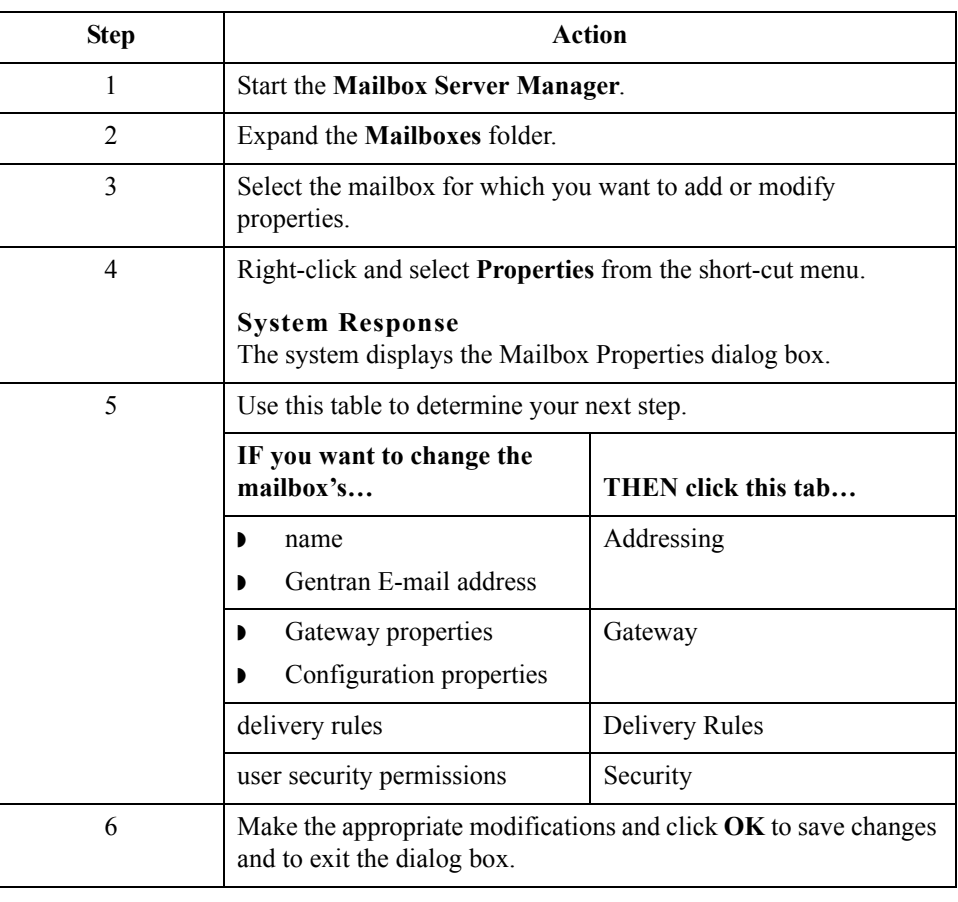

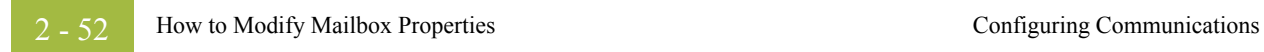

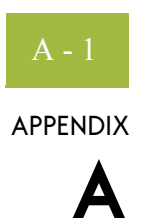

# **Frequently Asked Questions**

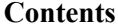

<span id="page-66-0"></span>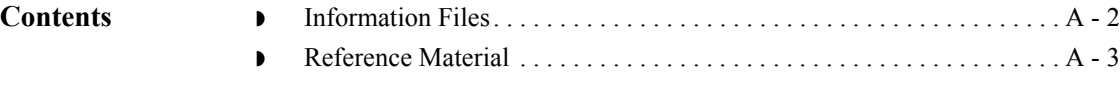

## <span id="page-67-0"></span>**Information Files**

 $A - 2$ 

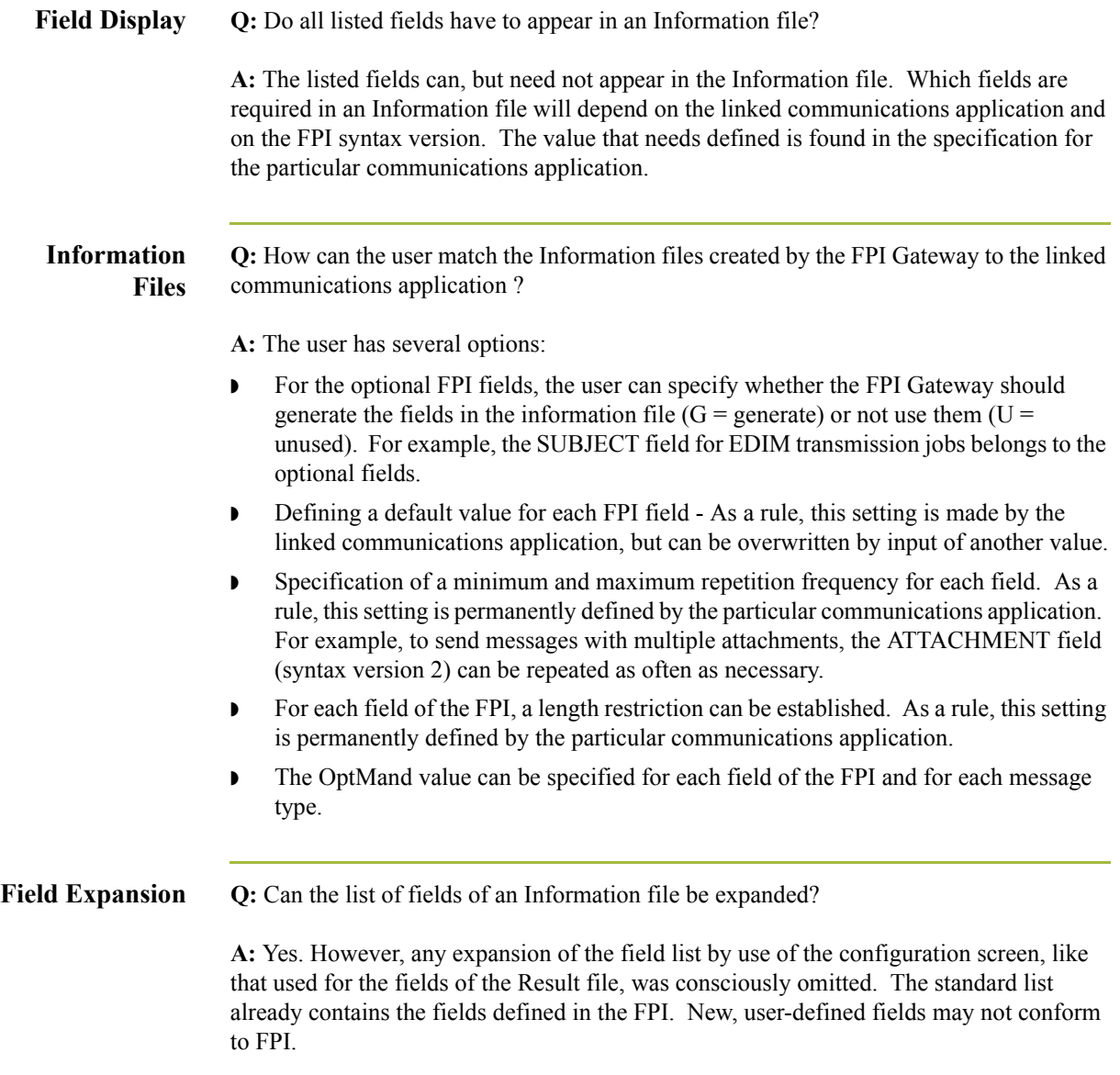

### <span id="page-68-0"></span>**Reference Material**

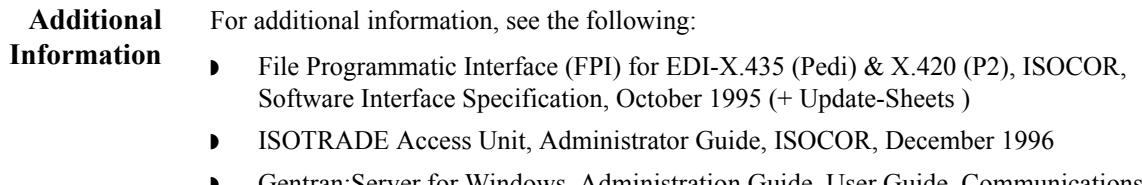

◗ Gentran:Server for Windows, Administration Guide, User Guide, Communications User's Guide.

 $\sqrt{ }$ 

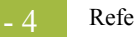